# **1WAN PARTNER**

Copyright © 17. Juni 2004 Bintec Access Networks GmbH

Version 0.9

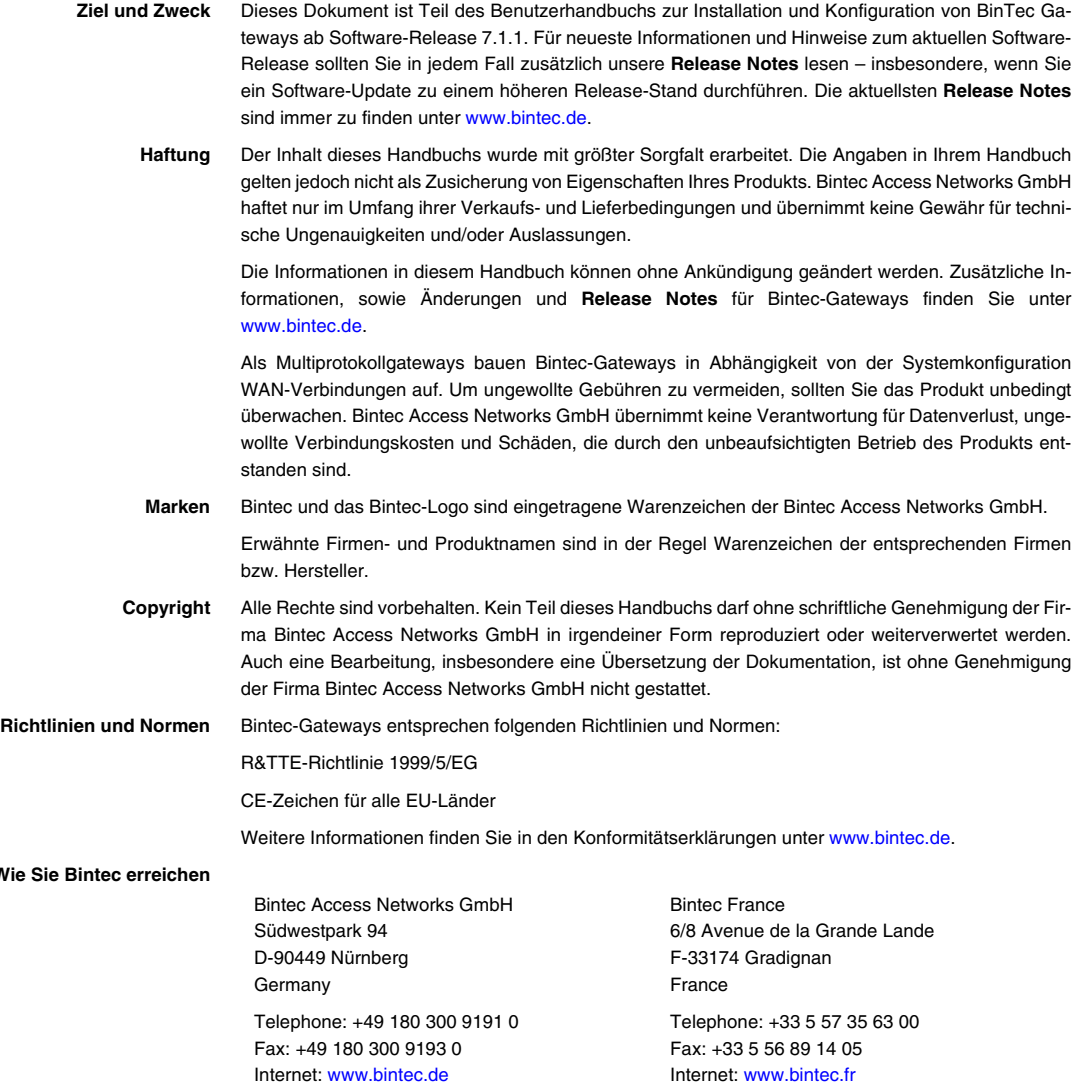

**Wie** 

# **[1 Hauptmenü . . . . . . . . . . . . . . . . . . . . . . . . . . . . . . . . . . . . . . . . . . . . . 3](#page-4-0) 2 [Untermenü](#page-10-0) PPP . . . . . . . . . . . . . . . . . . . . . . . . . . . . . . . . . . . . . . . . . 9 3 [Untermenü](#page-14-0) ADVANCED SETTINGS . . . . . . . . . . . . . . . . . . . . . . . . . . . . 13** 3.1 [Untermenü](#page-21-0) **EXTENDED INTERFACE SETTINGS (OPTIONAL) . . . . . . . . . . . . . . . 20 4 [Untermenü](#page-30-0) WAN NUMBERS . . . . . . . . . . . . . . . . . . . . . . . . . . . . . . . . 29** 4.1 [Untermenü](#page-31-0) **ADVANCED SETTINGS . . . . . . . . . . . . . . . . . . . . . . . . . . . . . . . . 30 5 [Untermenü](#page-32-0) IP . . . . . . . . . . . . . . . . . . . . . . . . . . . . . . . . . . . . . . . . . . 31** 5.1 [Untermenü](#page-32-1) **BASIC IP-SETTINGS . . . . . . . . . . . . . . . . . . . . . . . . . . . . . . . . . 31** 5.2 [Untermenü](#page-35-0) **MORE ROUTING . . . . . . . . . . . . . . . . . . . . . . . . . . . . . . . . . . . . 34** 5.3 [Untermenü](#page-41-0) **ADVANCED SETTINGS . . . . . . . . . . . . . . . . . . . . . . . . . . . . . . . . 40 6 [Untermenü](#page-48-0) BRIDGE . . . . . . . . . . . . . . . . . . . . . . . . . . . . . . . . . . . . . . 47 [Index: WAN Partner . . . . . . . . . . . . . . . . . . . . . . . . . . . . . . . . . . . . . 49](#page-50-0)**

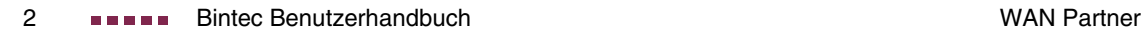

# <span id="page-4-1"></span><span id="page-4-0"></span>**1 Hauptmenü**

**Im folgenden werden die Felder des Menüs WAN PARTNER beschrieben.**

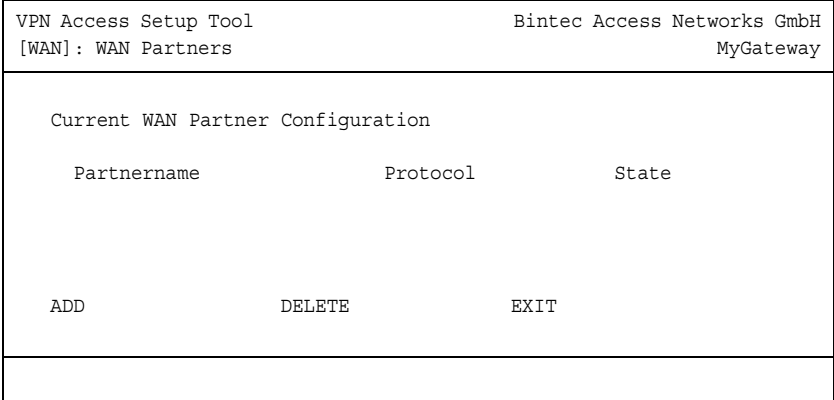

Um mit Ihrem Gateway Verbindungen zu Netzwerken oder Hosts außerhalb Ihres LANs herstellen zu können, müssen Sie die gewünschten Verbindungspartner als WAN Partner auf Ihrem Gateway einrichten. Dies gilt sowohl für ausgehende Verbindungen (Ihr Gateway wählt sich bei einem WAN Partner ein), als auch für eingehende Verbindungen (ein WAN Partner wählt sich bei Ihrem Gateway ein) und Festverbindungen.

Wenn Sie z. B. einen Internetzugang herstellen wollen, müssen Sie Ihren Internet-Service-Provider (➤➤ **ISP**) als WAN Partner einrichten. Wenn Sie eine LAN-LAN-Kopplung aufbauen wollen, z. B. zwischen Ihrem LAN (Firmenzentrale) und dem LAN einer Filiale (Firmennetzanbindung), müssen Sie das LAN der Filiale als WAN Partner einrichten.

Wenn Sie bei der Konfiguration der WAN-Schnittstelle(n) Ihres Gateways eine oder mehrere Festverbindungen (z. B. PPTP-Verbindungen) eingerichtet haben, wird im Menü **WAN PARTNER** bereits automatisch jeweils ein WAN Partner angelegt. Editieren Sie diesen Eintrag entsprechend Ihren Erfordernissen.

<span id="page-4-2"></span>Alle eingetragenen WAN Partner werden in einer Liste angezeigt, die den Partnernamen (**PARTNERNAME**), die verwendete Enkapsulierung (**PROTOCOL**) und den aktuellen Status (**STATE**) enthält.

Das Feld **STATE** kann folgende mögliche Werte annehmen:

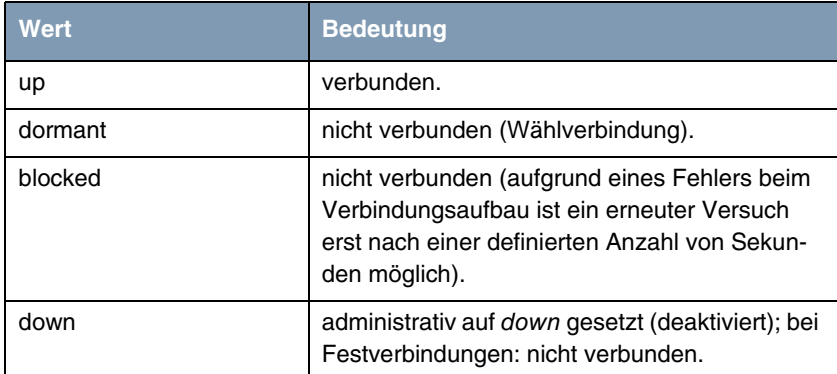

Tabelle 1-1: Mögliche Werte im Feld **STATE**

Die Konfiguration der WAN Partner erfolgt im Menü **WAN PARTNER** ➜ **ADD/EDIT**:

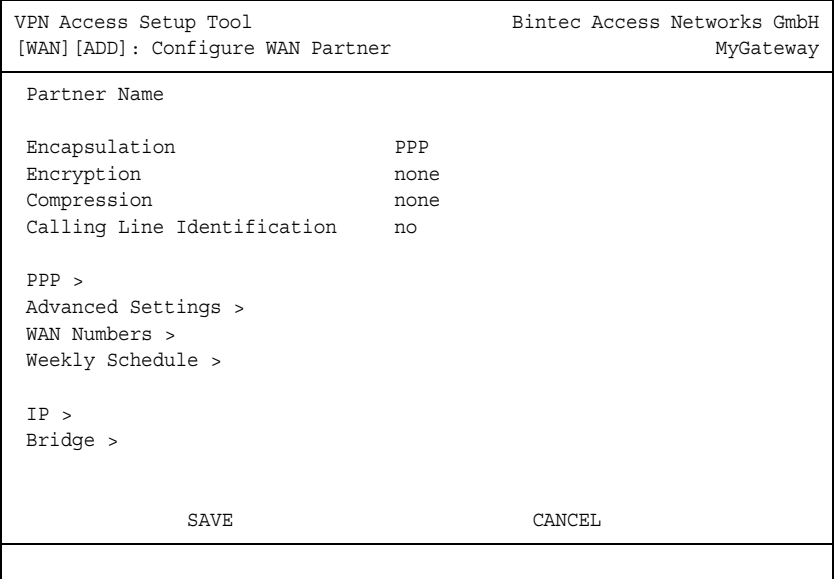

## Das Menü **WAN PARTNER** ➜ **ADD/EDIT** besteht aus folgenden Feldern:

<span id="page-6-1"></span><span id="page-6-0"></span>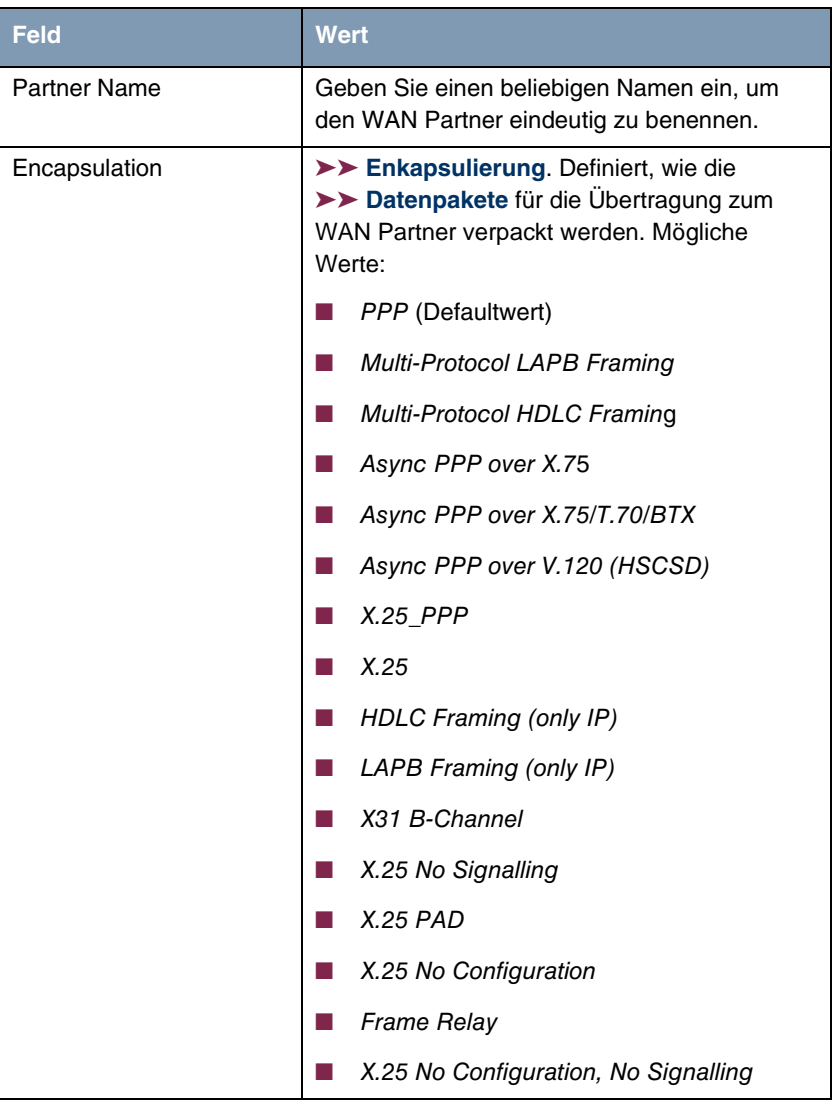

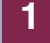

<span id="page-7-2"></span><span id="page-7-1"></span>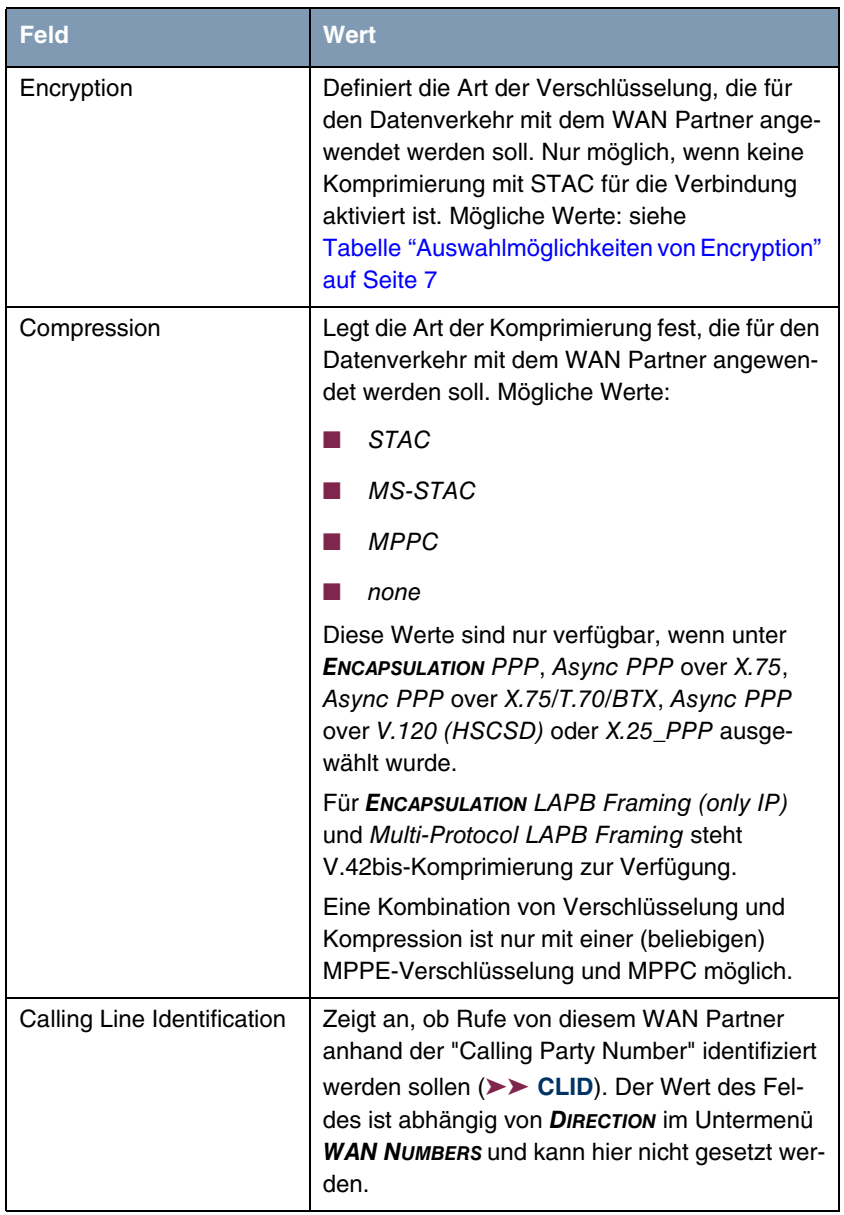

<span id="page-7-0"></span>Tabelle 1-2: Felder im Menü **WAN PARTNER**

**ENCRYPTION** enthält folgende Auswahlmöglichkeiten:

| <b>Feld</b>                      | <b>Wert</b>                                                   |
|----------------------------------|---------------------------------------------------------------|
| MPPF <sub>40</sub>               | MPPE Version 1 mit 40-Bit-Schlüssel                           |
| MPPE <sub>56</sub>               | MPPE Version 1 mit 56-Bit-Schlüssel                           |
| <b>MPPE 128</b>                  | MPPE Version 1 mit 128-Bit-Schlüssel                          |
| <b>MPPE V2 40</b>                | MPPE Version 2 mit 40-Bit-Schlüssel                           |
| MPPE V2 56                       | MPPE Version 2 mit 56-Bit-Schlüssel                           |
| <b>MPPE V2 128</b>               | MPPE Version 2 mit 128-Bit-Schlüssel                          |
| MPPE V2 40 (RFC 3078)            | MPPE Version 2 mit 40-Bit-Schlüssel gemäß<br><b>RFC 3078</b>  |
| MPPE V2 56 (RFC 3078)            | MPPE Version 2 mit 56-Bit-Schlüssel gemäß<br><b>RFC 3078</b>  |
| <b>MPPE V2 128 (RFC</b><br>3078) | MPPE Version 2 mit 128-Bit-Schlüssel gemäß<br><b>RFC 3078</b> |
| MPPE V1 40 only                  | Ausschließlich MPPE Version 1 mit 40-Bit-<br>Schlüssel        |
| MPPE V1 56 only                  | Ausschließlich MPPE Version 1 mit 56-Bit-<br>Schlüssel        |
| MPPE V1 128 only                 | Ausschließlich MPPE Version 1 mit 128-Bit-<br>Schlüssel       |
| <b>DES 56</b>                    | DES mit 56-Bit-Schlüssel                                      |
| 3DES 168                         | Triple DES mit 168-Bit-Schlüssel                              |
| Blowfish 56                      | Blowfish mit 56-Bit-Schlüssel                                 |
| Blowfish 168                     | Blowfish mit 168-Bit-Schlüssel                                |
| none                             | keine Verschlüsselung                                         |

<span id="page-8-0"></span>Tabelle 1-3: Auswahlmöglichkeiten von **ENCRYPTION**

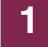

Diese Werte sind nur verfügbar, wenn unter **ENCAPSULATION** PPP, Async PPP over X.75, Async PPP over X.75/T.70/BTX, Async PPP over V.120 (HSCSD) oder X.25\_PPP ausgewählt wurde.

# <span id="page-10-2"></span><span id="page-10-0"></span>**2 Untermenü PPP**

**Im folgenden wird das Untermenü PPP beschrieben.**

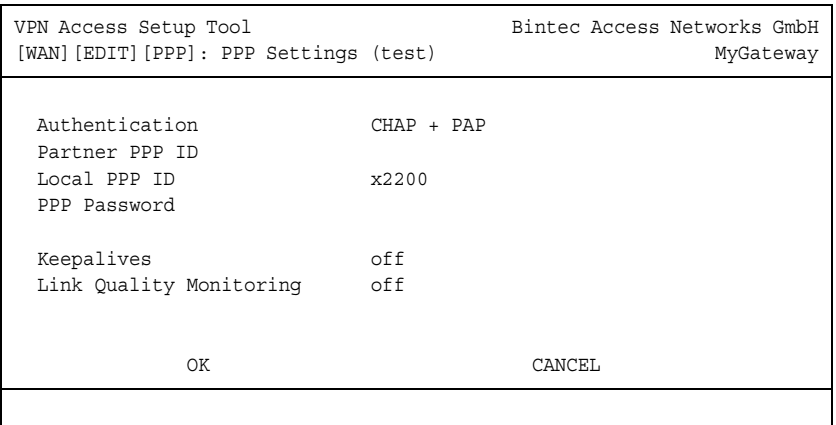

Das Menü **WAN PARTNER** ➜ **PPP** enthält allgemeingültige ➤➤ **PPP**-Einstellungen, z. B. "Authentication Protocol", die sich auf den zu konfigurierenden WAN Partner beziehen. Mit diesen Einstellungen führt das Gateway mit eingehenden Rufen eine Authentisierungsverhandlung aus, wenn er die "Calling Party Number" nicht identifizieren kann (z. B. weil der Anruf über eine analoge Leitung eingeht, die die "Calling Party Number" nicht signalisiert).

Das Untermenü **PPP** besteht aus folgenden Feldern:

<span id="page-10-5"></span><span id="page-10-4"></span><span id="page-10-3"></span><span id="page-10-1"></span>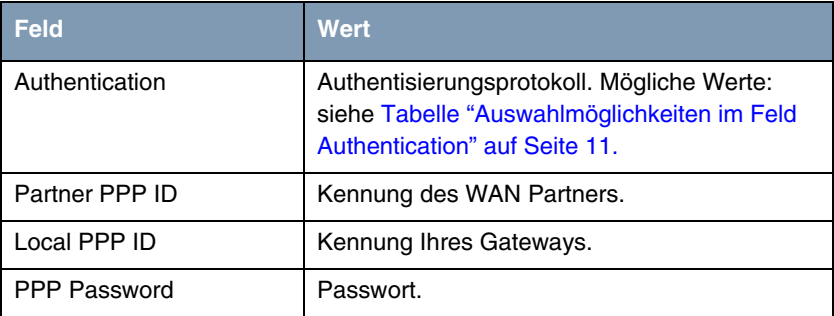

<span id="page-11-1"></span><span id="page-11-0"></span>

| <b>Feld</b>              | <b>Wert</b>                                                                                              |
|--------------------------|----------------------------------------------------------------------------------------------------|
| Keepalives               | Aktiviert Keepalive-Pakete zur Überprüfung der<br>Erreichbarkeit der PPP-Gegenstelle. Mögliche<br>Werte: |
|                          | off (Standardwert für Wählverbindung)                                                                    |
|                          | on (Standardwert für Festverbindung)                                                                     |
| Link Qualitiy Monitoring | Aktiviert PPP Link Quality Monitoring nach RFC<br>1989. Mögliche Werte:                                  |
|                          | <i>off</i> (Standardwert)                                                                                |
|                          | оn                                                                                                    |
|                          | Nur notwendig in Ausnahmefällen, z. B. mit<br>Nokia Communicator.                                        |

Tabelle 2-1: Felder im Untermenü **PPP**

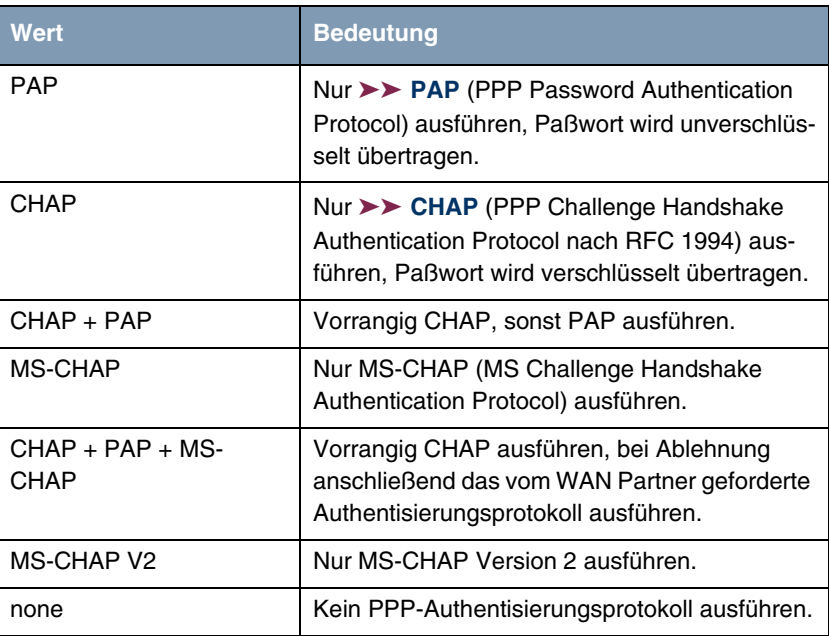

Das Feld **AUTHENTICATION** enthält folgende Auswahlmöglichkeiten:

<span id="page-12-0"></span>Tabelle 2-2: Auswahlmöglichkeiten im Feld **AUTHENTICATION**

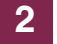

# <span id="page-14-0"></span>**3 Untermenü ADVANCED SETTINGS**

**Im folgenden werden die Felder des Untermenüs ADVANCED SETTINGS beschrieben.**

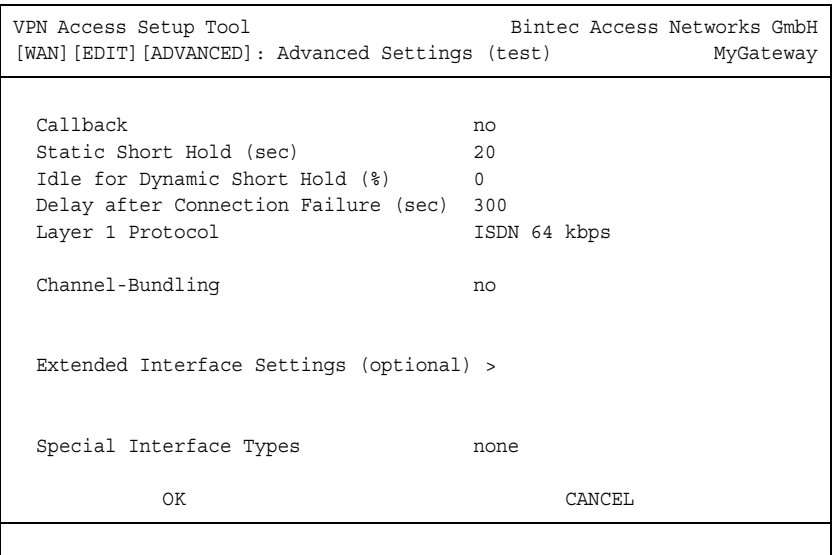

Spezielle Funktionen für ➤➤ **WAN Partner** ermöglichen, die Eigenschaften für Verbindungen zu WAN Partnern individuell festzulegen. Die einzelnen Konfigurationsoptionen werden für jeden WAN Partner separat eingestellt.

<span id="page-14-1"></span>**Callback** Um zusätzliche Sicherheit bezüglich des Verbindungspartners zu erlangen oder die Kosten von Verbindungen eindeutig verteilen zu können, kann für jeden WAN Partner der Callback-Mechanismus verwendet werden. Damit kommt eine Verbindung erst durch einen Rückruf zustande, nachdem der Anrufende eindeutig identifiziert wurde. Das Gateway kann sowohl einen eingehenden Ruf mit einem Rückruf beantworten, also auch sich bei einem WAN Partner einwählen und dann einen Rückruf erwarten.

> Die Identifizierung kann aufgrund der Calling Party's Number oder aufgrund der PAP/CHAP/MS-CHAP-Authentisierung erfolgen. Im ersten Fall erfolgt die Identifikation ohne Rufannahme, da die Calling Party's Number über den ISDN-D-Kanal übermittelt wird, im zweiten Fall mit Rufannahme.

## <span id="page-15-2"></span>**Shorthold festlegen** Der Shorthold wird festgelegt, um Gebühren zu sparen. Das Gateway bricht dann die ISDN-Verbindung ab, wenn keine Daten mehr fließen. Mit statischem bzw. dynamischem Shorthold legen Sie fest, nach welchem Inaktivitätsintervall (Idle Timer) das Gateway die ISDN-Verbindung abbauen soll.

#### **Statisch**

Mit statischem ➤➤ **Shorthold** legen Sie genau fest, wieviel Zeit zwischen Übertragung des letzten ➤➤ **Datenpakets** und Abbau der ISDN-Verbindung vergehen soll. Sie geben einen festen Zeitraum in Sekunden ein.

#### **Dynamisch**

Mit dynamischem Shorthold definieren Sie keinen festen Zeitraum, sondern berücksichtigen die Länge der ISDN-Gebührenintervalle. Der dynamische Shorthold orientiert sich dabei am AOCD ("advice of charge during the call", Übermittlung der Gebühreninformationen während der Verbindung).

Bei Festlegung des dynamischen Shortholds geben Sie an, wieviel Zeit nach dem letzten Datenfluß vergehen soll, bis die Verbindung abgebrochen wird. Dabei geben Sie eine Prozentzahl ein, die sich auf das letzte Gebührenintervall bezieht. Somit kann der Wert von **IDLE FOR DYNAMIC SHORT HOLD** sich verändern, so wie auch die Länge des Gebührenintervalls sich verändert (nach Tageszeit, Wochenende/Wochentag, usw.). Wenn Sie z. B. 50% eingeben, dann beträgt **IDLE FOR DYNAMIC SHORT HOLD** 60 Sekunden, wenn das vorhergehende Gebührenintervall 120 Sekunden lang war und 300 Sekunden, wenn das vorhergehende Gebührenintervall 600 Sekunden lang war. Die Verbindung wird nach Ablauf von **IDLE FOR DYNAMIC SHORT HOLD** und kurz vor Beginn des nächsten Gebührenintervalls beendet.

- <span id="page-15-1"></span><span id="page-15-0"></span>**Delay after Connection Failure** Mit dieser Funktion richten Sie eine Wartezeit nach fehlgeschlagenem Verbindungsversuch durch das Gateway ein.
	- **Layer 1 Protocol** Sie können das Layer 1 Protocol des ISDN-➤➤ **B-Kanals**, das das Gateway für Verbindungen zum WAN Partner nutzen soll, definieren. Voreingestellt ist das Protokoll für ISDN-Datenverbindungen mit 64 kBit/s, dem Standardwert des B-Kanals. Ändern Sie die Einstellung nur, wenn dies ausdrücklich erforderlich ist.

<span id="page-16-1"></span>**Channel-Bundling** Das Gateway unterstützt dynamische und statische ➤➤ **Kanalbündelung** für Wählverbindungen. Bei Aufbau einer Verbindung wird zunächst nur ein B-Kanal geöffnet.

## **Dynamisch**

Dynamische Kanalbündelung bedeutet, daß das Gateway bei Bedarf, also bei großen Datenmengen, weitere ➤➤ **ISDN**-B-Kanäle für Verbindungen mit dem WAN Partner zuschaltet, um den Durchsatz zu erhöhen. Sinkt das Datenaufkommen, werden die zusätzlichen ➤➤ **B-Kanäle** wieder geschlossen.

## **Statisch**

Bei statischer Kanalbündelung legen Sie von vorneherein fest, wie viele B-Kanäle das Gateway für Verbindungen mit dem WAN Partner nutzen soll, unabhängig von der übertragenen Datenmenge.

Die Konfiguration erfolgt im Menü **WAN PARTNER** ➜ **ADVANCED SETTINGS**.

<span id="page-16-4"></span><span id="page-16-3"></span><span id="page-16-2"></span><span id="page-16-0"></span>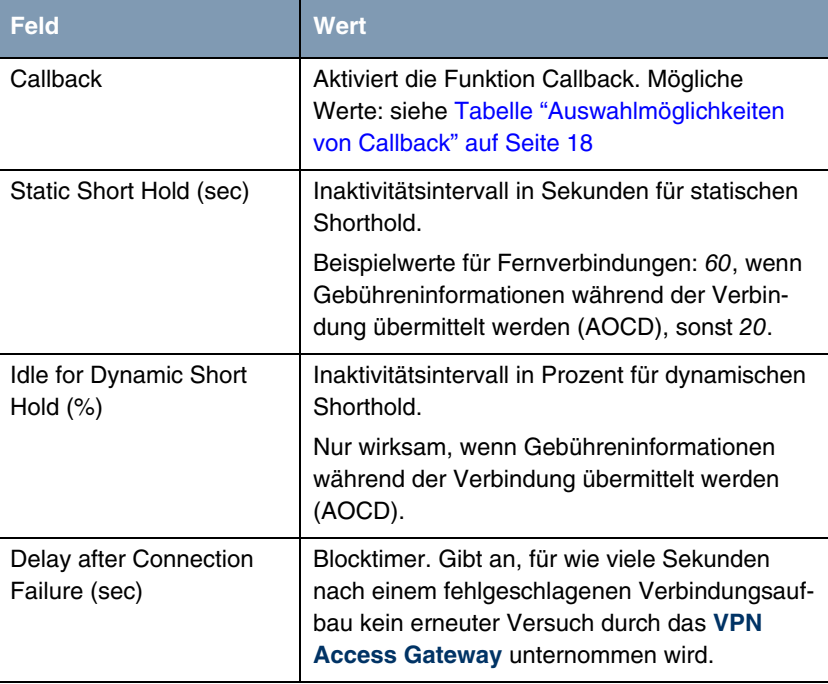

Das Menü **ADVANCED SETTINGS** besteht aus folgenden Feldern:

<span id="page-17-3"></span><span id="page-17-2"></span><span id="page-17-1"></span><span id="page-17-0"></span>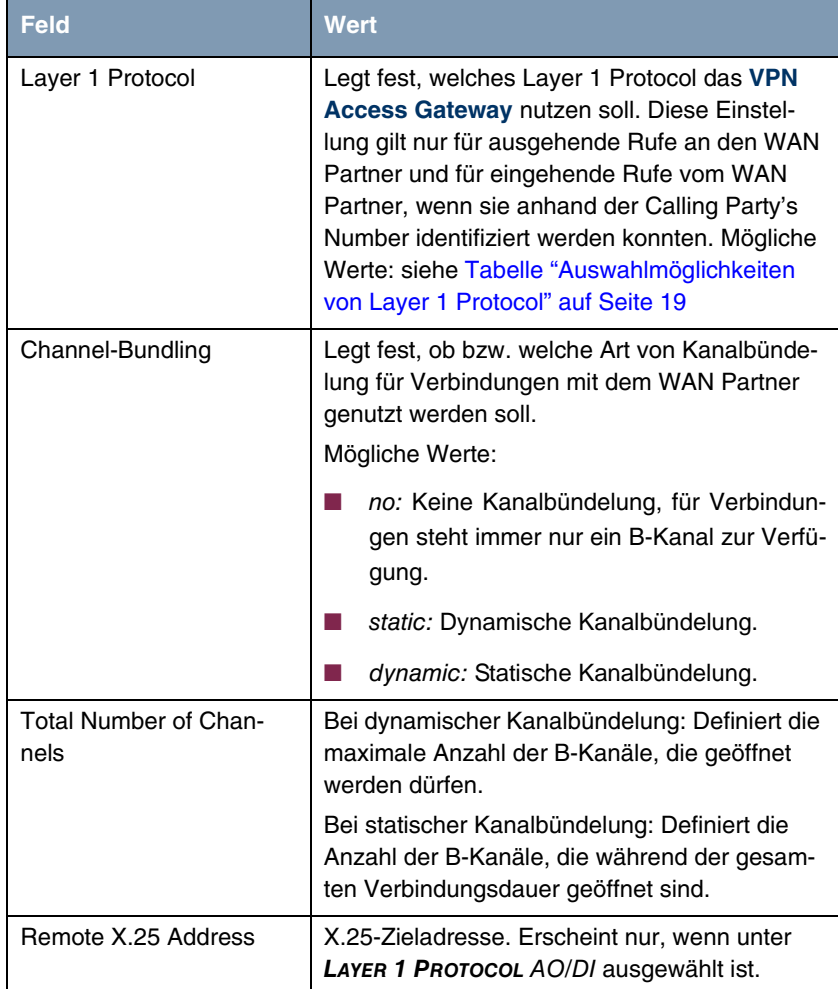

<span id="page-18-1"></span>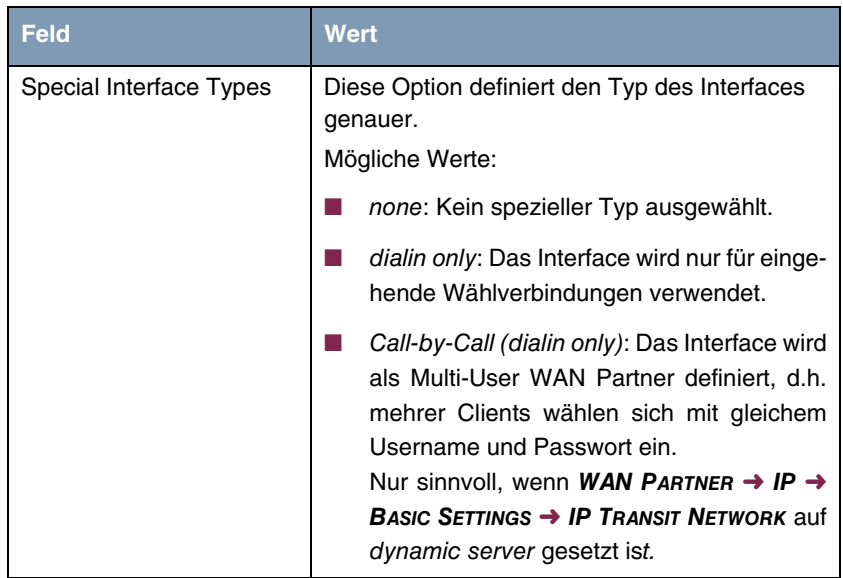

Tabelle 3-1: Felder im Menü **ADVANCED SETTINGS**

<span id="page-18-0"></span>**CALLBACK** enthält folgende Auswahlmöglichkeiten:

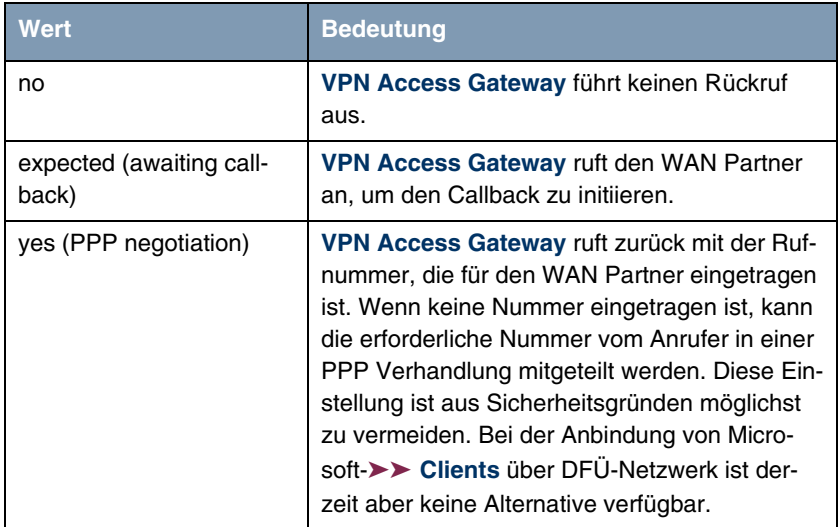

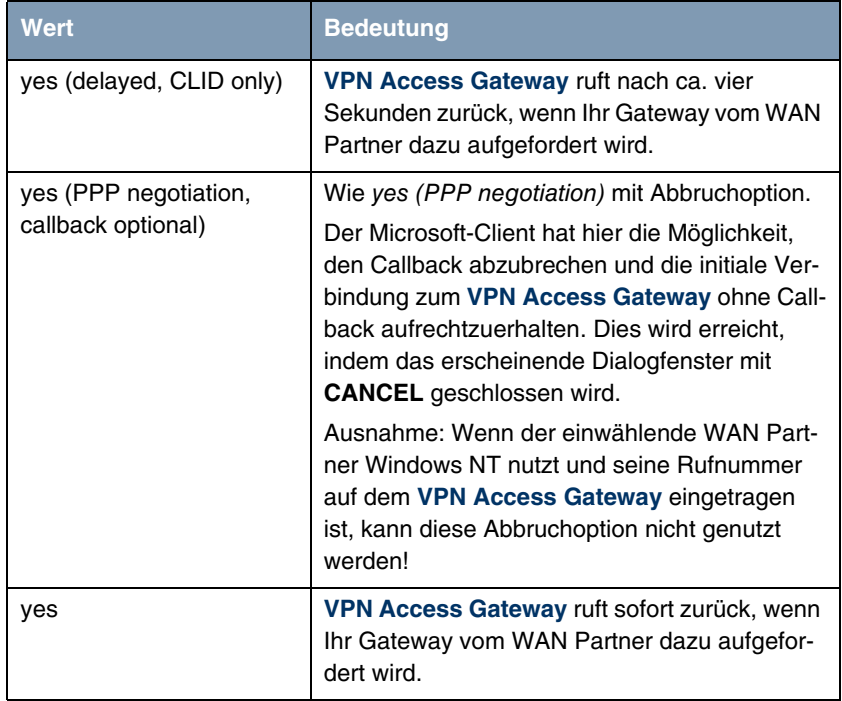

<span id="page-19-0"></span>Tabelle 3-2: Auswahlmöglichkeiten von **CALLBACK**

<span id="page-19-1"></span>**LAYER 1 PROTOCOL** enthält folgende Auswahlmöglichkeiten:

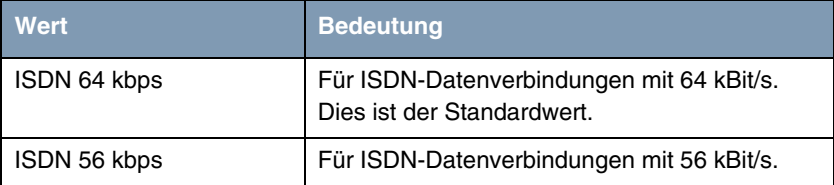

| <b>Wert</b>                                      | <b>Bedeutung</b>                                                                                                    |
|--------------------------------------------------|----------------------------------------------------------------------------------------------------|
| Modem                                            | (nur nutzbar bei eingebauter Erweiterungskarte<br>mit Ressourcenkarte mit Digitalmodems)                                                                                                    |
|                                                  | Weist eingehende analoge Rufe dem Dienst<br>PPP-Routing zu. Das digitale Modem auf der<br>Ressourcenkarte, das diesen Ruf entgegen-<br>nimmt, verwendet die Einstellungen für<br>Modemprofil 1, die im Menü MODEM → PROFILE<br>CONFIGURATION → PROFILE 1 getroffen wurden.                 |
| <b>DOVB</b>                                      | Data transmission Over Voice Bearer - nützlich<br>z. B. in den USA, wo Sprachverbindungen<br>manchmal billiger sind als Datenverbindungen.                                                                                                    |
| V.110 (1200  38400)                              | Für GSM-Verbindungen mit V.110 und mit Bit-<br>Raten von 1200 Bit/s, 2400 Bit/s,, 38400<br>Bit/s.                                                                                                    |
| Modem Profile 1  8                               | (nur verfügbar bei eingebauter Erweiterungs-<br>karte mit Ressourcenkarte mit Digitalmodems)                                                                                                    |
|                                                  | Weist eingehende analoge Rufe dem Dienst<br>PPP-Routing zu. Das digitale Modem auf der<br>Ressourcenkarte, das diesen Ruf entgegen-<br>nimmt, verwendet die Einstellungen für<br>Modemprofile 1 8, die im Menü MODEM →<br><b>PROFILE CONFIGURATION → PROFILE 18 getrof-</b><br>fen wurden. |
| <b>PPP over Ethernet</b><br>(PPP <sub>OE</sub> ) | Für Verbindungen mit xDSL (siehe Kapitel<br>6.2.3, Seite 138).                                                                                                    |
| AO/DI                                            | Für die Nutzung von Always On/Dynamic ISDN<br>(AO/DI, siehe Kapitel 7.2.4, Seite 198).                                                                                                    |
| PPP over PPTP                                    | Für Verbindungen mit xDSL z. B. in Österreich<br>(siehe "Beispiel 2: Telekom Austria (High-<br>Speed-Internet-Anschluß)", Seite 144.                                                                                                    |

<span id="page-20-0"></span>Tabelle 3-3: Auswahlmöglichkeiten von **LAYER 1 PROTOCOL**

## <span id="page-21-1"></span><span id="page-21-0"></span>**3.1 Untermenü EXTENDED INTERFACE SETTINGS (OPTIONAL)**

**Im folgenden werden die Felder des Untermenüs EXTENDED INTERFACE SETTINGS beschrieben.**

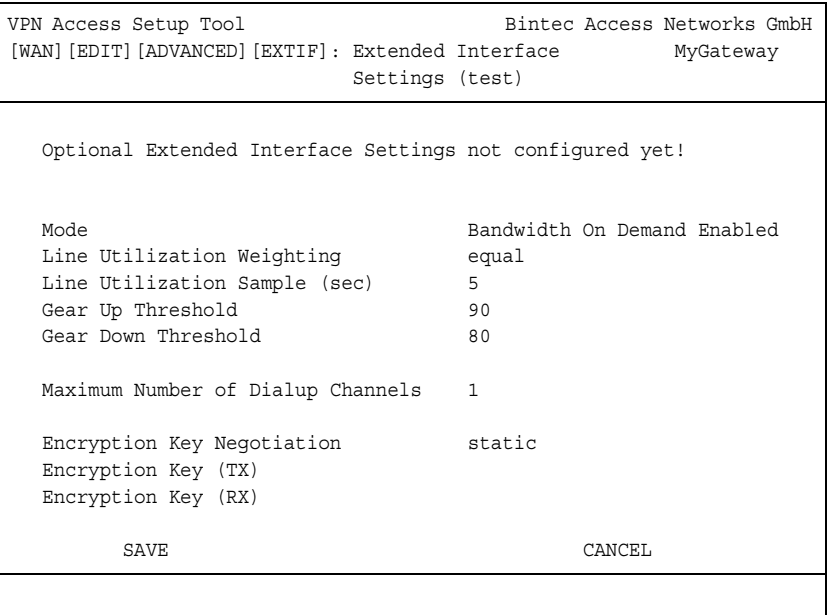

In dem Untermenü **WAN PARTNER** ➜ **ADVANCED SETTINGS** ➜ **EXTENDED INTERFACE SETTINGS** können zusätzliche Einstellungen zur Funktion Bandwidth On Demand (=BOD) vorgenommen werden.

Das Menü **EXTENDED INTERFACE SETTINGS** besteht aus folgenden Feldern:

<span id="page-21-2"></span>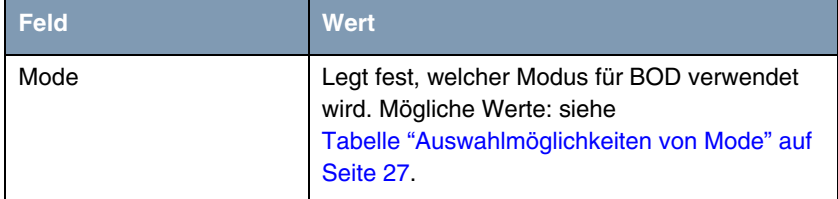

<span id="page-22-4"></span><span id="page-22-3"></span><span id="page-22-2"></span><span id="page-22-1"></span><span id="page-22-0"></span>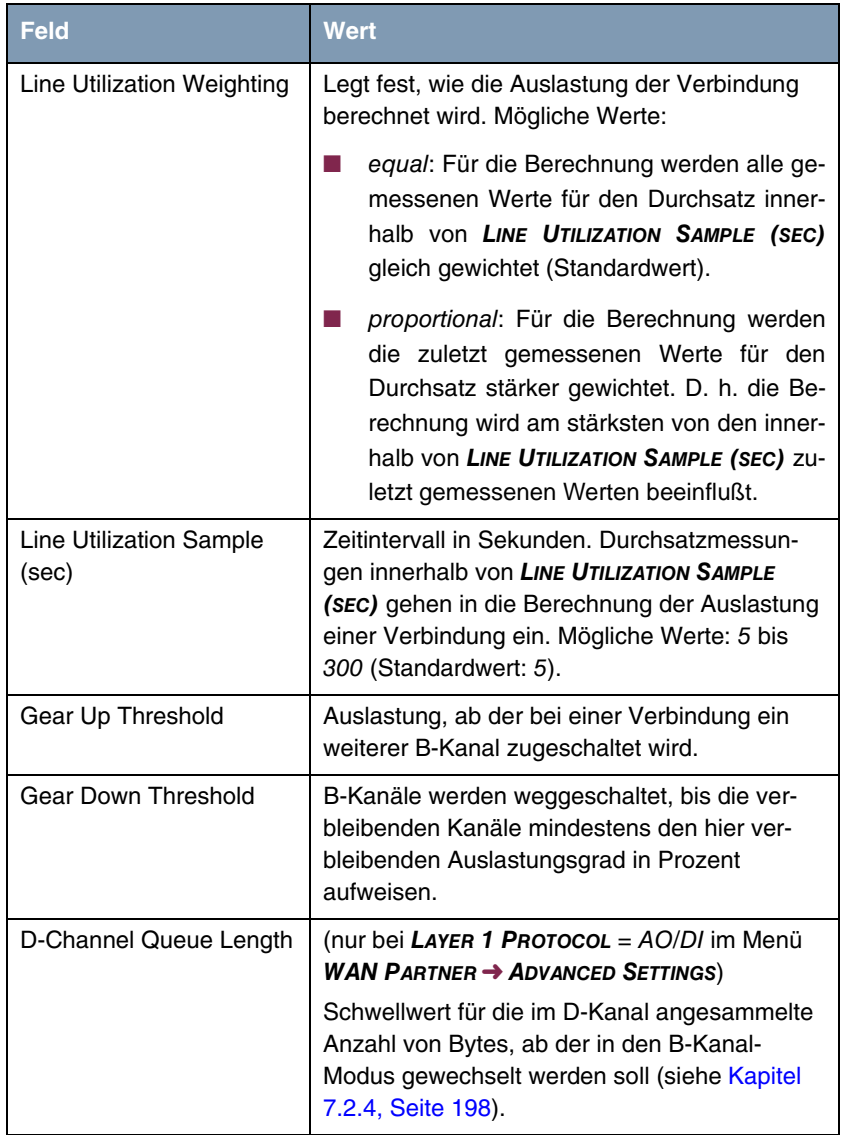

<span id="page-23-3"></span><span id="page-23-2"></span>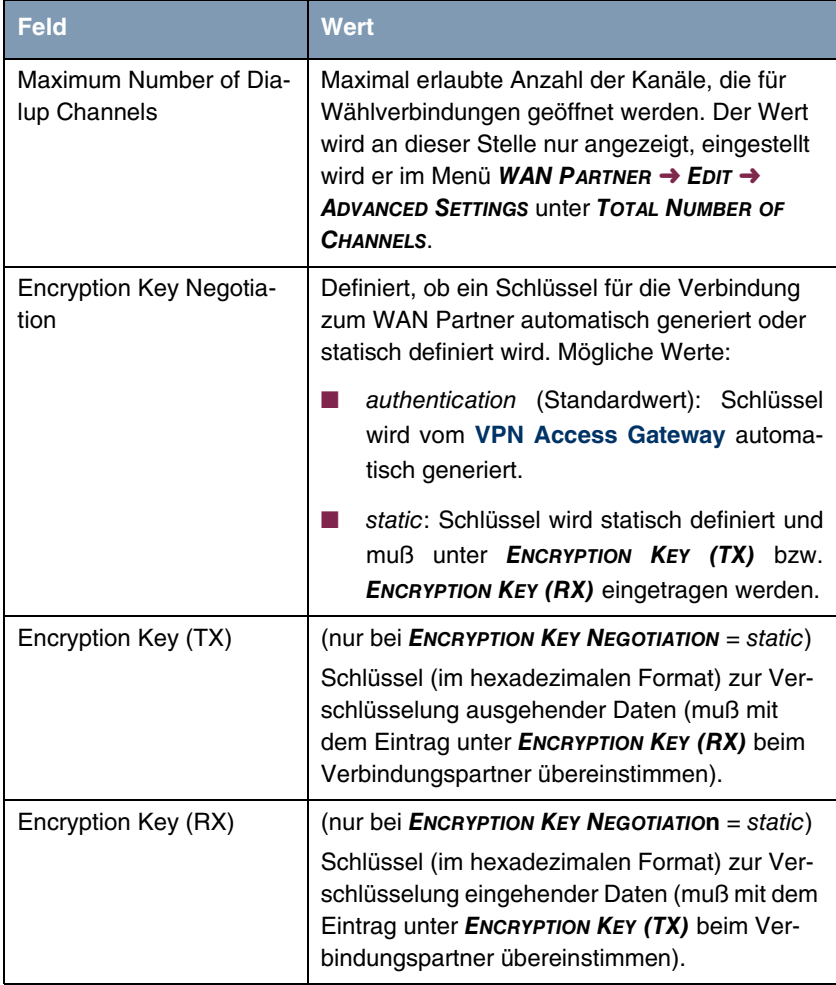

<span id="page-23-1"></span><span id="page-23-0"></span>Tabelle 3-4: Felder im Untermenü **EXTENDED INTERFACE SETTINGS**

<span id="page-23-4"></span>**MODE** besteht aus folgenden Auswahlmöglichkeiten:

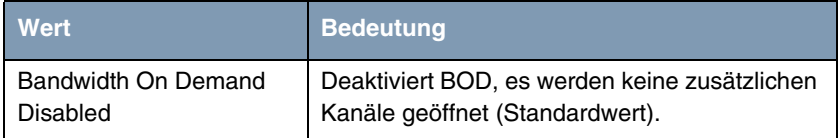

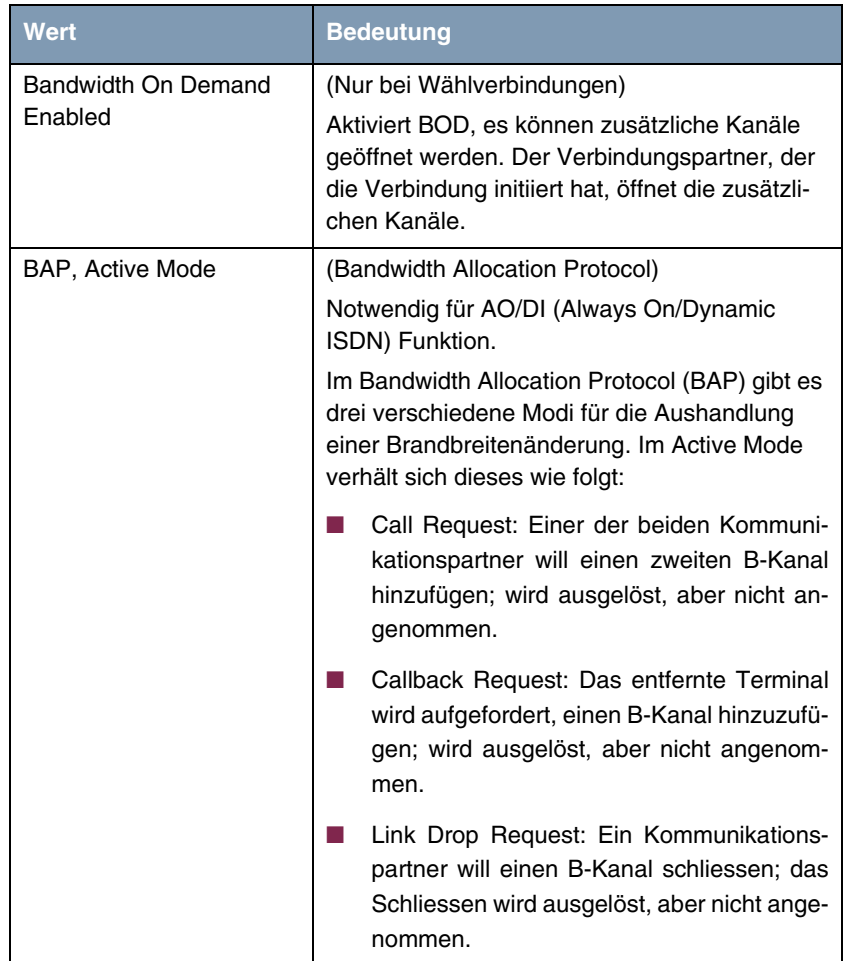

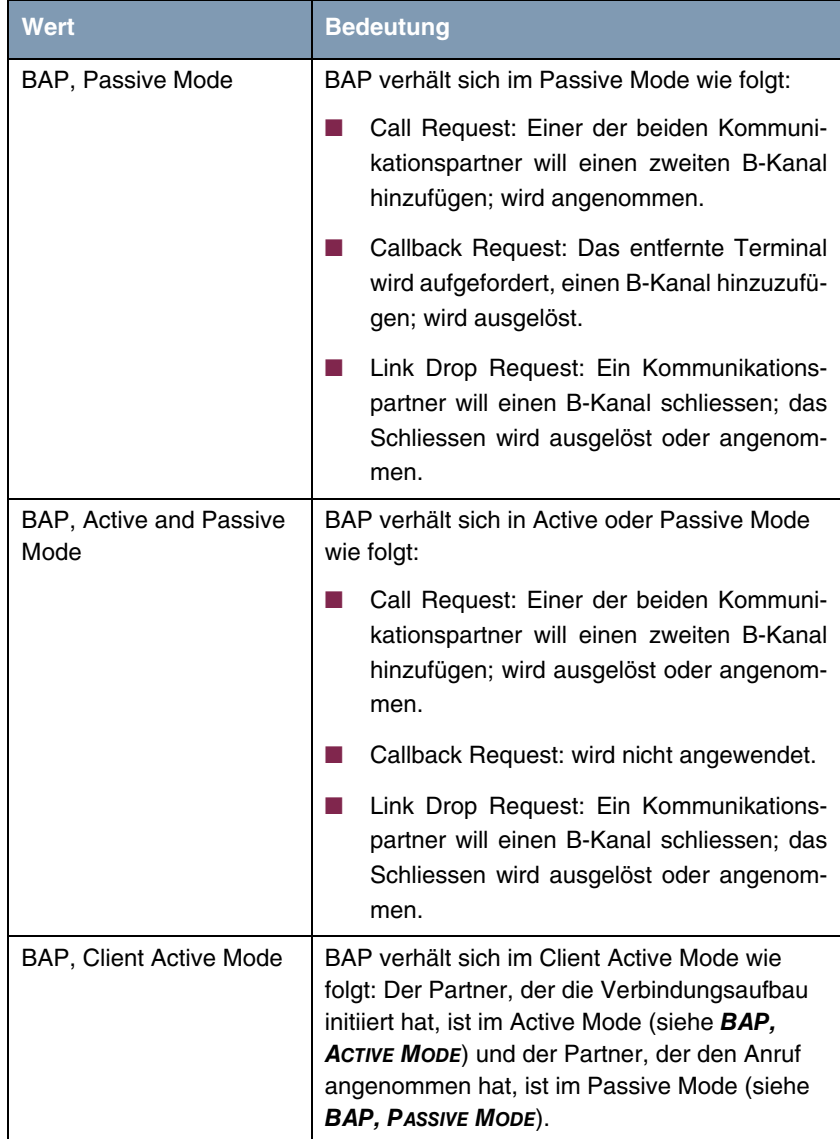

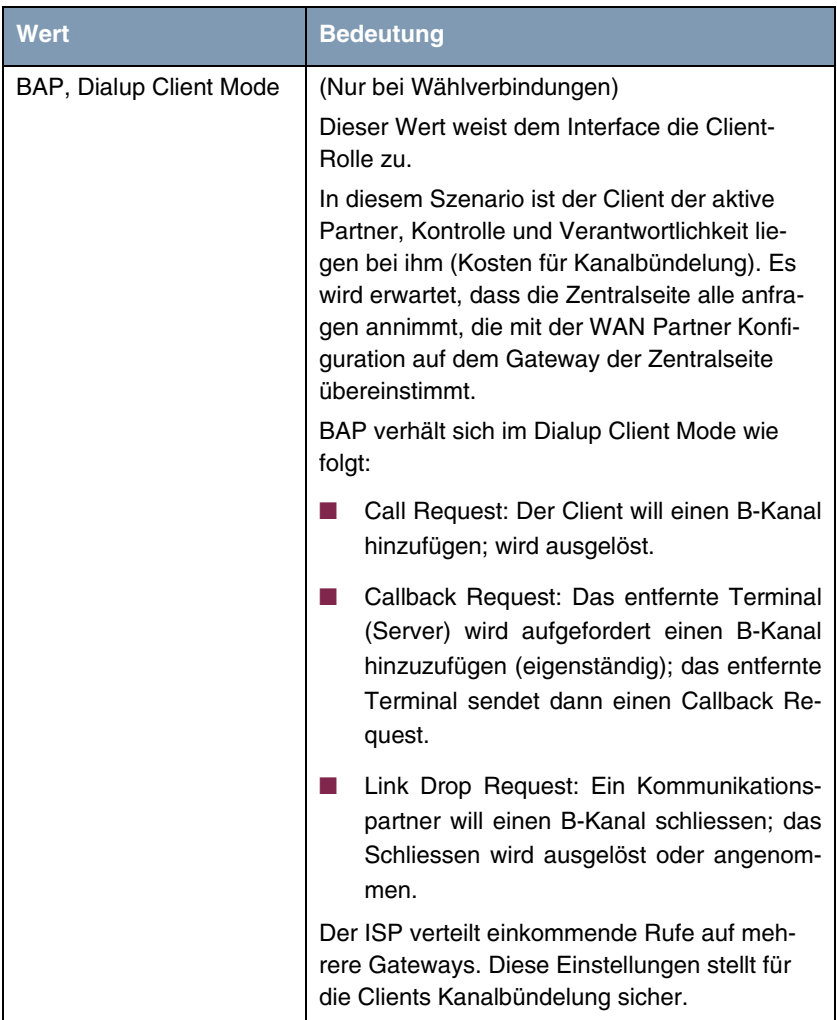

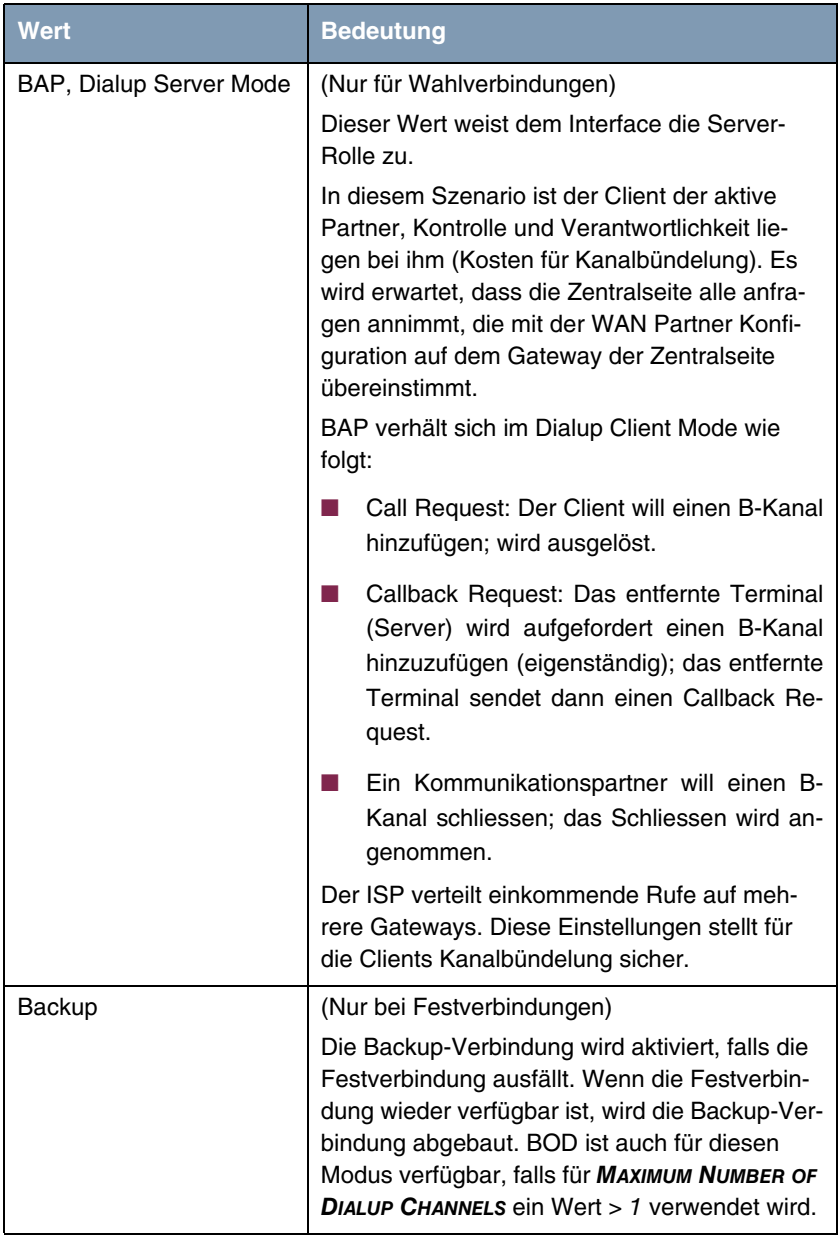

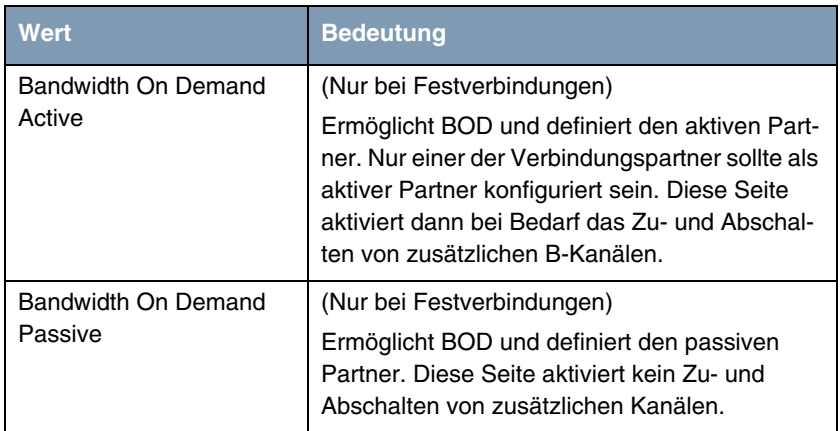

<span id="page-28-0"></span>Tabelle 3-5: Auswahlmöglichkeiten von **MODE**

# <span id="page-30-2"></span><span id="page-30-0"></span>**4 Untermenü WAN NUMBERS**

**Im folgenden werden die Felder des Untermenüs WAN NUMBERS beschrieben.**

In dem Menü **WAN PARTNER** ➜ **WAN NUMBERS** sind die aktuell eingetragenen Rufnummern des WAN Partners aufgelistet. Weitere Nummern werden über die Schaltfläche **ADD** hinzugefügt. Bestehende Einträge werden durch Auswahl des jeweiligen Listeneintrags bearbeitet.

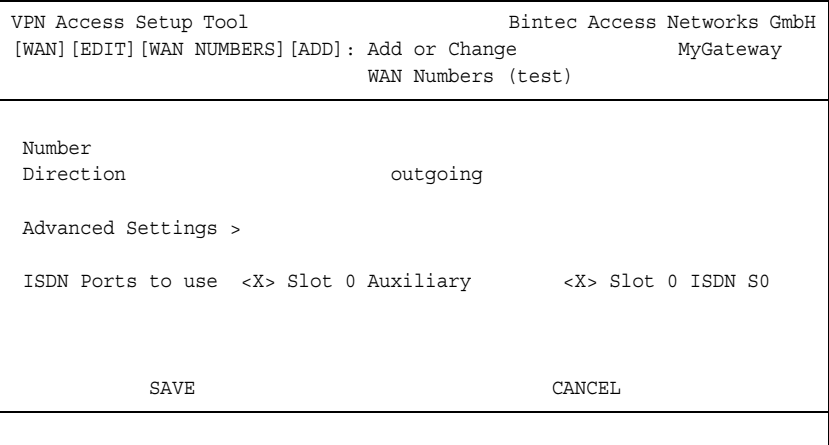

Das Menü **WAN NUMBERS** ➜ **ADD/EDIT** besteht aus folgenden Feldern:

<span id="page-30-1"></span>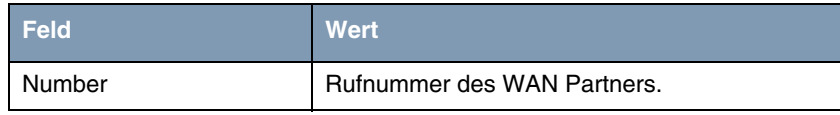

<span id="page-31-2"></span>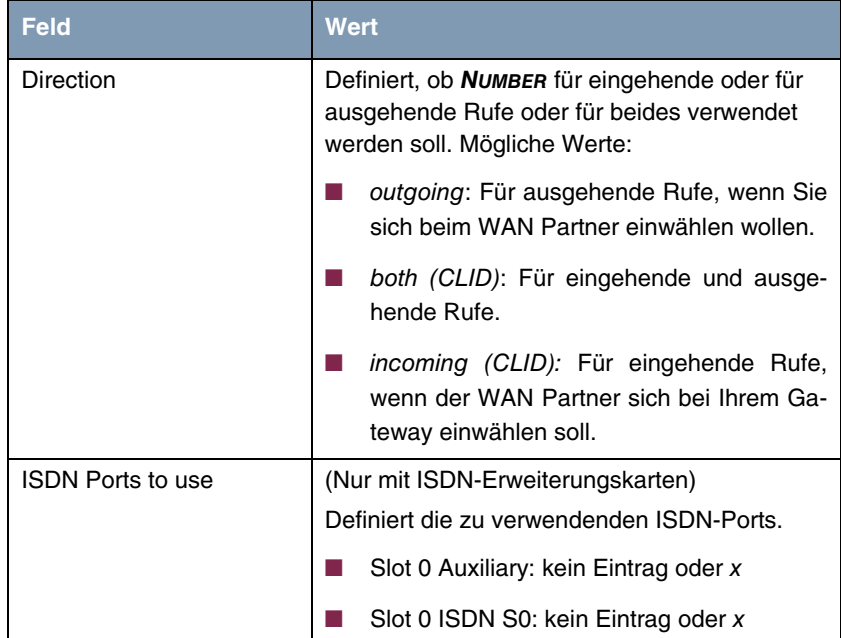

<span id="page-31-3"></span>Tabelle 4-1: Felder im Menü **WAN NUMBERS**

## <span id="page-31-1"></span><span id="page-31-0"></span>**4.1 Untermenü ADVANCED SETTINGS**

## **Im folgenden wird das Untermenü ADVANCED SETTINGS beschrieben.**

Das **VPN Access Gateway** unterstützt die Nutzung des Dienstmerkmals "Geschlossene Benutzergruppe", das Sie bei Ihrer Telefongesellschaft für Ihren ISDN-Anschluß beantragen können. Damit wird die externe/interne Erreichbarkeit durch die Vermittlungsstellen überwacht und geregelt.

Wenn keine "Geschlossene Benutzergruppe" definiert ist, steht im Feld **CLOSED USER GROUP** der Wert none. Um eine Geschlossene Benutzergruppe für einen WAN Partner zu aktivieren, wählen Sie specify. In das sich öffenenden Feld wird der CUG-Index eingetragen. Informationen zu CUG erhalten Sie von Ihrer Telefongesellschaft.

30 Bintec Benutzerhandbuch WAN Partner

# <span id="page-32-3"></span><span id="page-32-0"></span>**5 Untermenü IP**

## **Im folgenden wird das Untermenü IP beschrieben.**

In dem Untermenü **WAN PARTNER** ➜ **IP** werden Routing-Einstellungen spezifisch für einen WAN Partner vorgenommen.

Das Untermenü **IP** besteht aus folgenden weiteren Untermenüs:

- **BASIC IP-SETTINGS**
- **MORE ROUTING**
- **ENDERIFY ADVANCED SETTINGS**

## <span id="page-32-2"></span><span id="page-32-1"></span>**5.1 Untermenü BASIC IP-SETTINGS**

**Im folgenden werden die Felder des Untermenüs BASIC IP-SETTINGS beschrieben.**

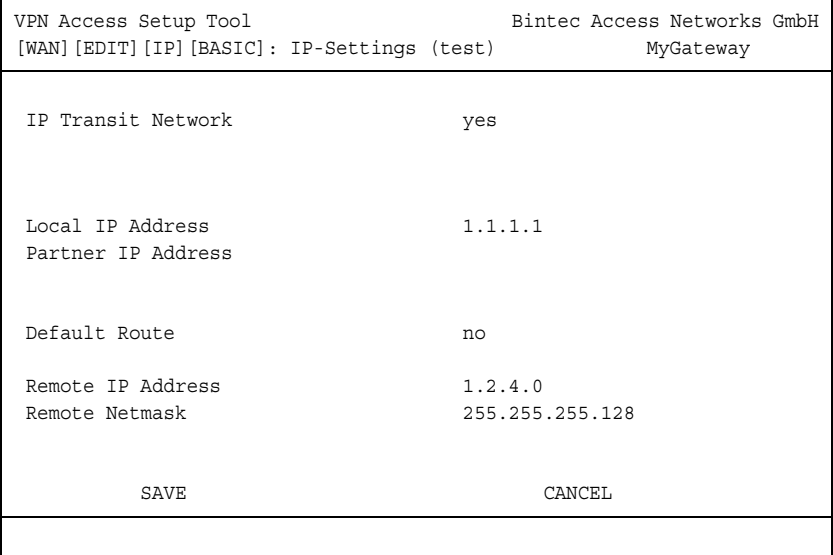

Damit IP-Datagramme zwischen zwei entfernten LANs übertragen werden können, muß das Gateway die Route zu dem jeweiligen Zielnetz kennen. In diesem Menü können Sie die grundlegende Route festlegen oder eine Default Route zum Partner Gateway generieren (d.h. alle IP Pakete mit unbekannter Ziel IP-Adresse werden zum Partner Gateway gesendet).

Das Menü **BASIC IP-SETTINGS** besteht aus folgenden Feldern:

<span id="page-33-2"></span><span id="page-33-1"></span><span id="page-33-0"></span>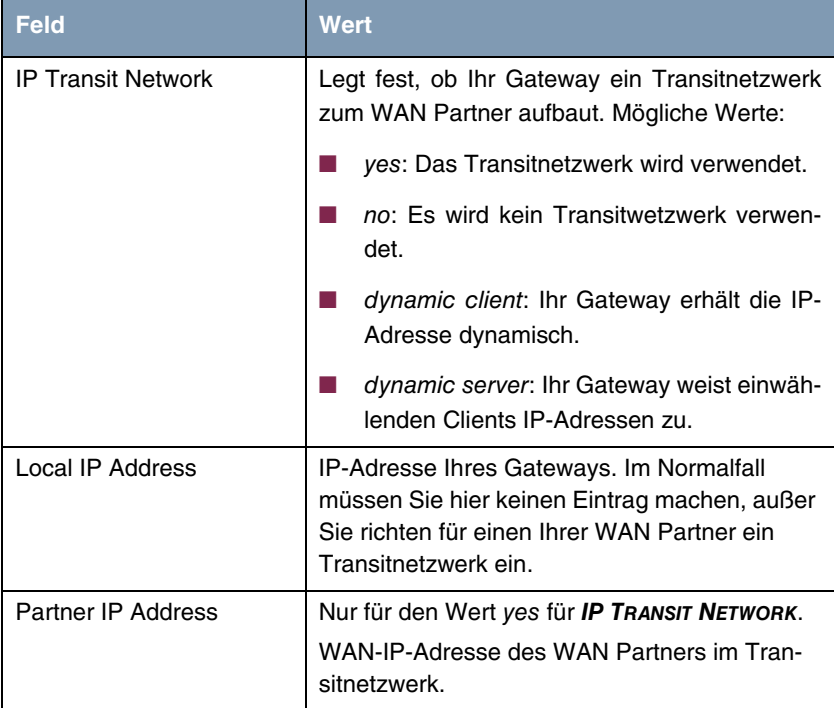

<span id="page-34-1"></span><span id="page-34-0"></span>

| <b>Feld</b>              | <b>Wert</b>                                                                                                    |
|--------------------------|----------------------------------------------------------------------------------------------------|
| Enable NAT               | Nur für den Wert dynamic client für IP TRANSIT<br>NETWORK. Mögliche Werte:                                                                                                    |
|                          | yes: NAT ist für diesen WAN Partner akti-<br>viert.                                                                                                    |
|                          | no: NAT ist für diesen WAN Partner deakti-<br>viert.                                                                                                    |
|                          | Die Einstellungen in diesem Menü entsprechen<br>der NAT-Aktivierung im Menü IP → NETWORK<br>ADDRESS TRANSLATION → EDIT.                                                                       |
| Default Route            | Nur für den Wert dynamic client für IP TRANSIT<br><b>NETWORK.</b> Mögliche Werte:                                                                                                    |
|                          | yes: Route zu diesem WAN Partner wird als<br>Default-Route festgelegt.                                                                                                    |
|                          | no: Route zu diesem WAN Partner wird<br>nicht als Default-Route festgelegt.                                                                                                    |
| <b>Remote IP Address</b> | Nur für den Wert yes oder no für IP TRANSIT<br><b>NETWORK.</b>                                                                                                    |
|                          | IP-Adresse des LAN des WAN Partners.                                                                                                    |
| <b>Remote Netmask</b>    | Nur für den Wert yes oder no für IP TRANSIT<br><b>NETWORK.</b>                                                                                                    |
|                          | Netzmaske des LAN des WAN Partners. Wenn<br>Sie keinen Eintrag machen, trägt Ihr Gateway<br>eine Standard-Netzmaske für die unter Part-<br>ner's LAN IP Address verwendete Netzklasse<br>ein. |

<span id="page-34-3"></span><span id="page-34-2"></span>Tabelle 5-1: Felder im Menü **BASIC IP-SETTINGS**

## <span id="page-35-1"></span><span id="page-35-0"></span>**5.2 Untermenü MORE ROUTING**

**Im folgenden werden die Felder des Untermenüs MORE ROUTING beschrieben.**

Wenn für einen spezifischen WAN Partner eine Route in **BASIC IP-SETTINGS** eingegeben wurde, wird automatisch ein Routing-Eintrag in der Routing-Tabelle Ihres Gateways erzeugt. Im Menü **WAN PARTNER** ➜ **IP** erscheint das Üntermenü **MORE ROUTING**. In diesem Menü können Sie die Routing-Einträge eines spezifischen WAN Partners ändern und weitere hinzufügen. Für die Verbindung zu Ihrem Internet-Service-Provider sollten Sie immer eine sogenannte Default-Route einrichten.

Im Menü **IP** ➜ **MORE ROUTING** sind alle eingetragenen IP-Routen aufgelistet:

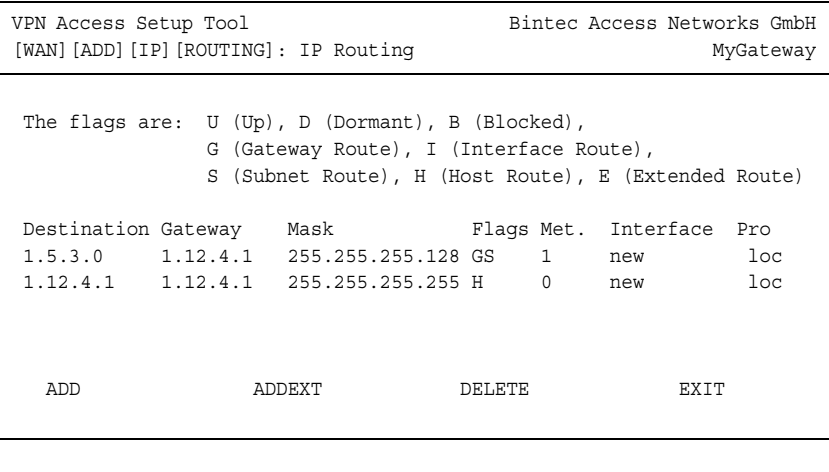

Unter **FLAGS** wird der aktuelle Status ( Up– Aktiv, Dormant– Ruhend, Blocked – Gesperrt) und die Art der Route (Gateway Route, Interface Route, Subnet Route, Host Route, Extended Route) angezeigt. Unter **PRO** wird angezeigt, mit welchem Protokoll Ihr Gateway den Routing-Eintrag "gelernt" hat.

Weitere Routen werden im Menü **WAN PARTNER** ➜ **IP** ➜ **MORE ROUTING** ➜ **ADD** hinzugefügt. Bestehende Einträge können bearbeitet werden, indem der gewünschte Listeneintrag ausgewählt und mit der Eingabetaste bestätigt wird.

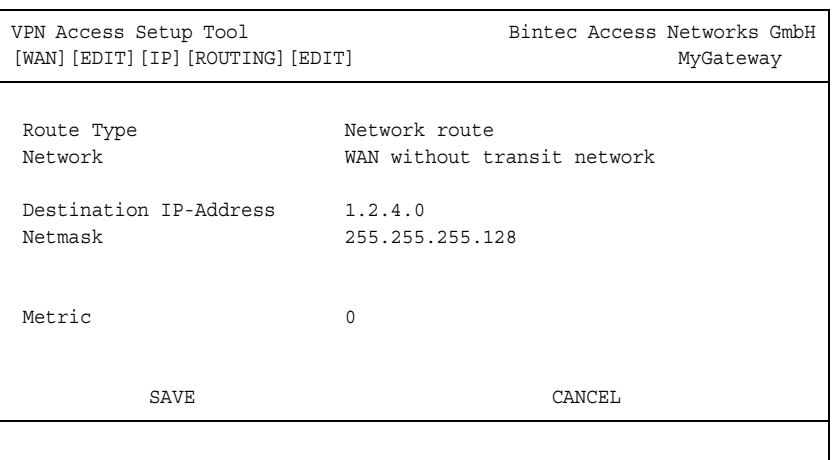

Das Menü **MORE ROUTING** ➜ **ADD/EDIT** besteht aus folgenden Feldern:

<span id="page-36-3"></span><span id="page-36-2"></span><span id="page-36-0"></span>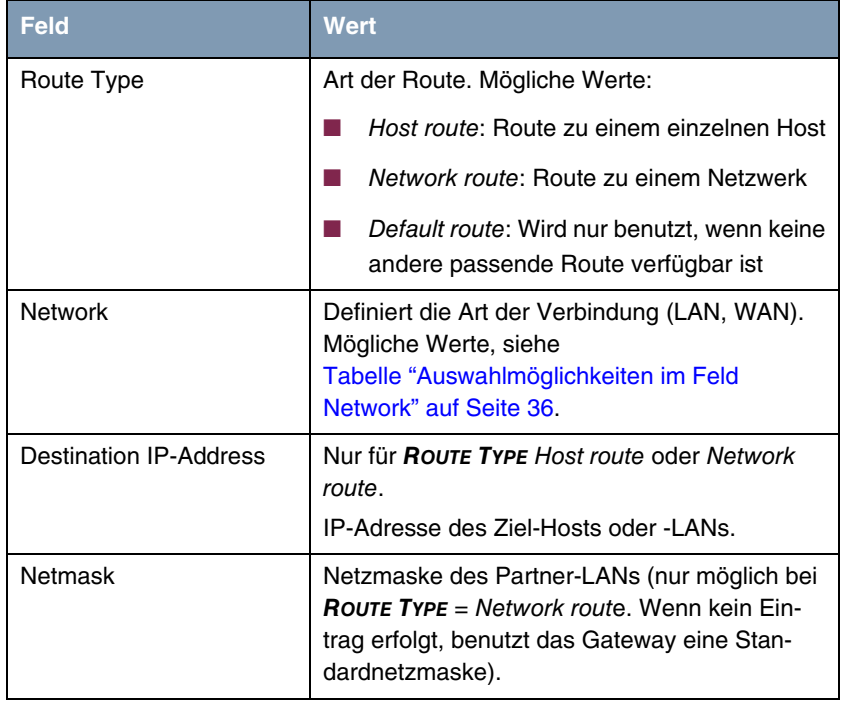

<span id="page-36-1"></span>WAN Partner 35

<span id="page-37-4"></span><span id="page-37-1"></span>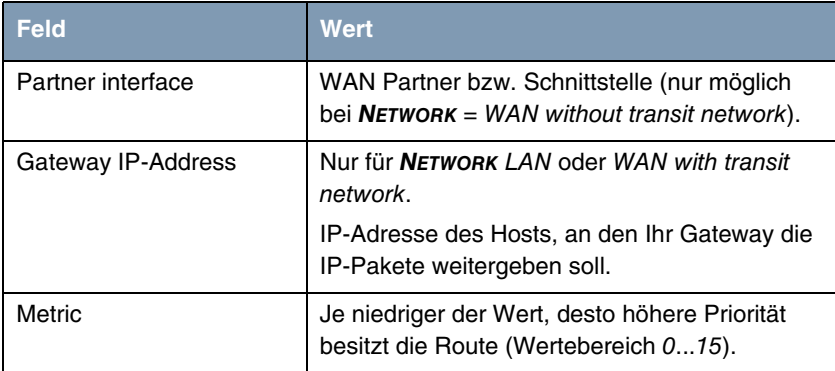

<span id="page-37-2"></span>Tabelle 5-2: Felder im Menü **MORE ROUTING**

<span id="page-37-3"></span>**NETWORK** enthält folgende Auswahlmöglichkeiten:

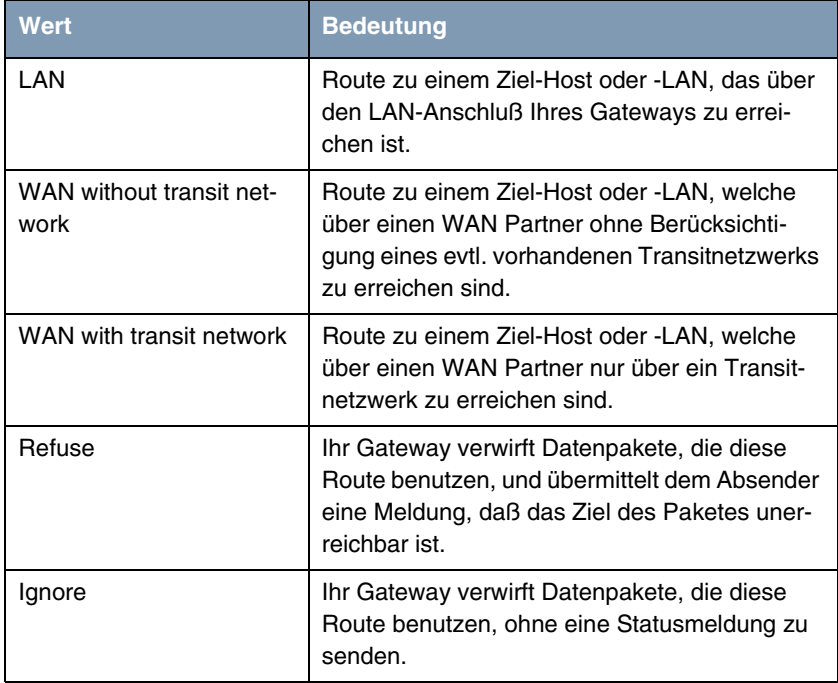

<span id="page-37-0"></span>Tabelle 5-3: Auswahlmöglichkeiten im Feld **NETWORK**

<span id="page-38-0"></span>Um Einträge für Extended Routing (Erweitertes IP-Routing) zu erzeugen, betätigen Sie die Schaltfläche **ADDEXT** und öffnen damit das entsprechende Menü.

Ergänzend zu der normalen Routing-Tabelle kann das **VPN Access Gateway** auch Routing-Entscheidungen aufgrund einer zusätzlichen Tabelle, der Extended-Routing-Tabelle, treffen (Erweitertes IP-Routing). Dabei kann das **VPN Access Gateway** neben der Quell- und Zieladresse u. a. auch das Protokoll, Quell- und Ziel-Port, Art des Dienstes (Type of Service, TOS) und den Status der Ziel-Schnittstelle in die Entscheidung mit einbeziehen. Wenn Einträge in der Extended-Routing-Tabelle stehen, werden diese gegenüber den Einträgen in der normalen Routing-Tabelle bevorzugt behandelt.

**Beispiel** Extended IP Routing (=XIPR) ist z. B. dann nützlich, wenn zwei Netzwerke mit einer LAN-LAN-Kopplung über ISDN verbunden sind, aber bestimmte Dienste (z. B. Telnet) nicht über eine ISDN-Wählverbindung, sondern über eine X.25- Verbindung geroutet werden sollen. Durch Eintragungen in der Extended Routing Table können Sie ermöglichen, daß ein Teil des IP-Verkehrs über die ISDN-Wählverbindung und ein Teil des IP-Verkehrs (z. B. für Telnet) über eine X.25-Verbindung läuft.

> Die Konfiguration erfolgt im Setup-Tool-Menü **WAN PARTNER** ➜ **IP** ➜ **MORE ROUTING** ➜ **ADDEXT**.

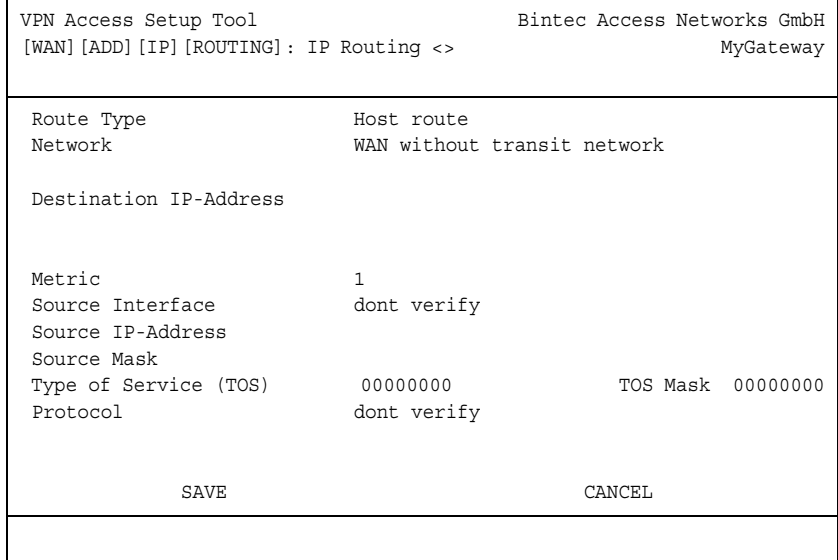

Das Menü enthält folgende Felder:

<span id="page-39-13"></span><span id="page-39-12"></span><span id="page-39-11"></span><span id="page-39-10"></span><span id="page-39-9"></span><span id="page-39-8"></span><span id="page-39-7"></span><span id="page-39-6"></span><span id="page-39-5"></span><span id="page-39-4"></span><span id="page-39-3"></span><span id="page-39-2"></span><span id="page-39-1"></span><span id="page-39-0"></span>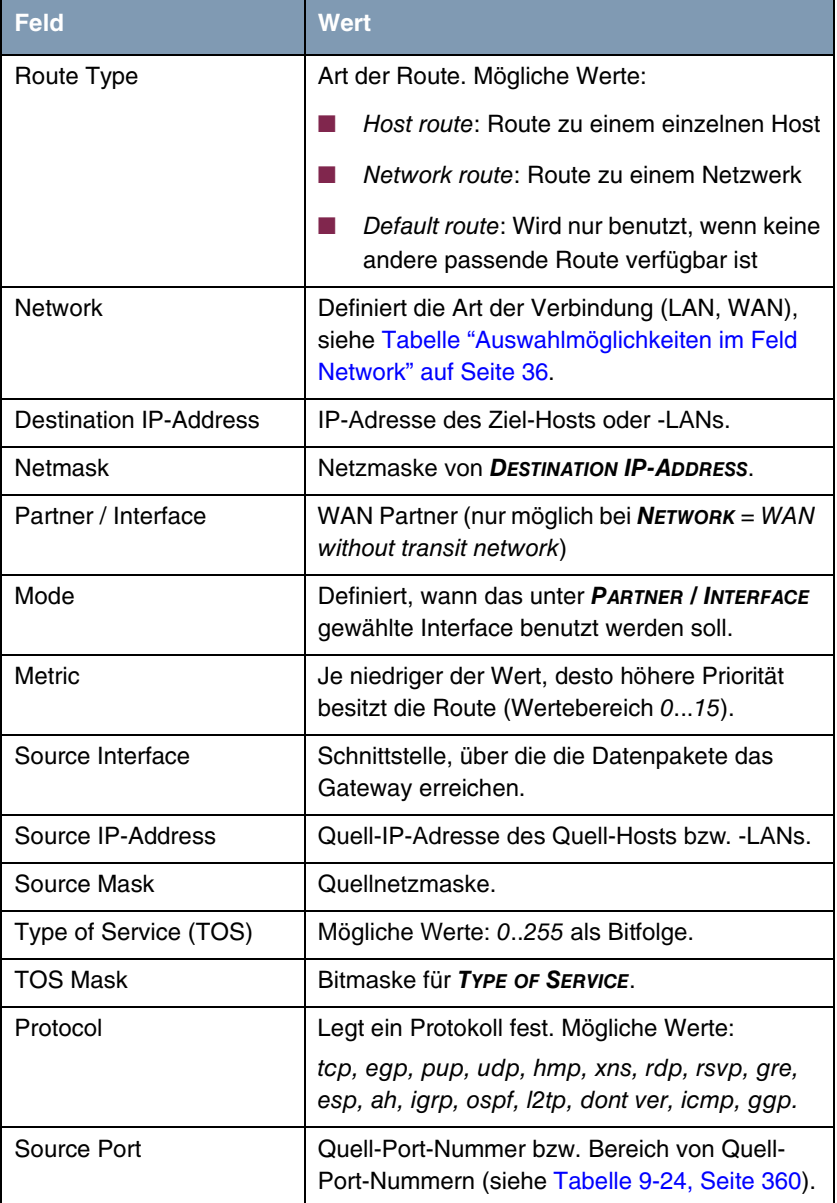

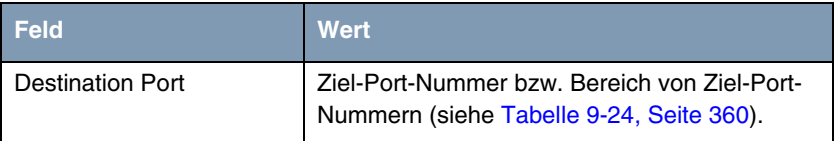

Tabelle 5-4: Felder im Menü **ADDEXT**

<span id="page-40-1"></span>Das Feld **MODE** enthält folgende Auswahlmöglichkeiten:

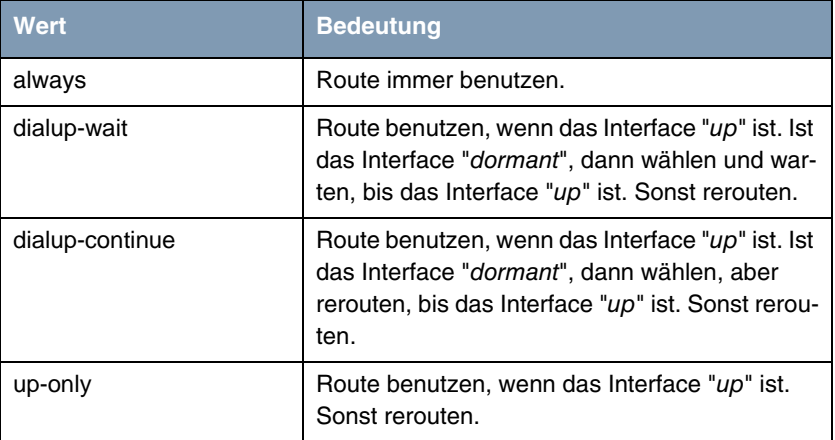

Tabelle 5-5: Auswahlmöglichkeiten von **MODE**

<span id="page-40-0"></span>Die Felder **SOURCE PORT** bzw. **DESTINATION PORT** enthalten folgende Auswahlmöglichkeiten:

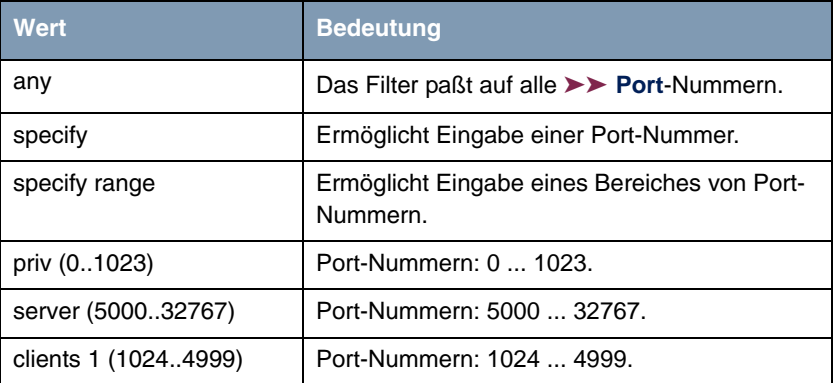

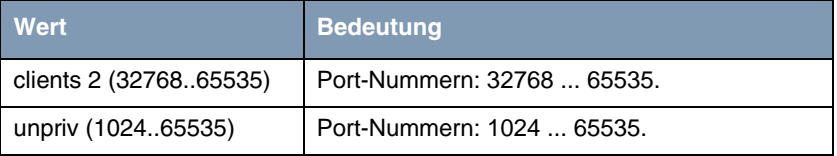

Tabelle 5-6: Auswahlmöglichkeiten von **SOURCE PORT** bzw. **DESTINATION PORT**

## <span id="page-41-1"></span><span id="page-41-0"></span>**5.3 Untermenü ADVANCED SETTINGS**

**Im folgenden werden die Felder des Untermenüs ADVANCED SETTINGS beschrieben.**

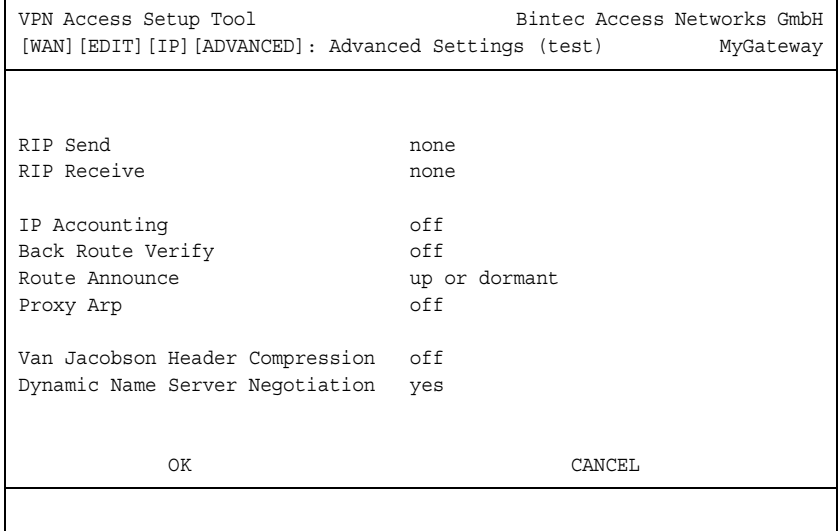

Im Menü **WAN PARTNER** ➜ **IP** ➜ **ADVANCED SETTINGS** können erweiterte Routing-Einstellungen des jeweiligen WAN Partners vorgenommen werden.

#### <span id="page-41-2"></span>**Routing - Kurzbeschreibung**

Im allgemeinen kann man Routing so beschreiben: Das ➤➤ **Gateway** empfängt ➤➤ **Datenpakete**, wobei in jedem Paket der Ziel-Host vermerkt ist. Aufgrund der Eintragungen in der sogenannten Routing-Tabelle (siehe Kapitel 6.3.2, Seite 165) entscheidet das Gateway, auf welchem Weg (Route) es das

Datenpaket weiterschickt, damit es möglichst schnell (mit möglichst wenigen Zwischenstationen) und günstig ans Ziel gelangt. Die Eintragungen der Routing-Tabelle können entweder statisch festgelegt werden, oder es erfolgt eine laufende Aktualisierung der Routing-Tabelle durch dynamischen Austausch der Routing-In-formationen zwischen mehreren Gateways. Diesen Austausch regelt ein sogenanntes Routing-Protokoll, z. B. RIP (Routing Information Protocol).

<span id="page-42-1"></span>**RIP** Mit ►► RIP tauschen Gateways ihre in Routing-Tabellen gespeicherten Informationen aus, indem sie in regelmäßigen Abständen miteinander kommunizieren und so gegenseitig Ihre Routing-Einträge ergänzen und erneuern. Das **VPN Access Gateway** unterstützt sowohl Version 1 als auch Version 2 von RIP, wahlweise einzeln oder gemeinsam.

RIP wird für LAN und WAN separat konfiguriert.

#### **Aktiv und Passiv**

Man kann dabei aktive und passive Gateways unterscheiden: Aktive Gateways bieten Ihre Routing-Einträge per ➤➤ **Broadcasts** anderen Gateways an. Passive Gateways nehmen die Informationen der aktiven Gateways an und speichern sie, geben aber ihre eigenen Routing-Einträge nicht weiter. Das **VPN Access Gateway** kann beides.

## **WAN Partner**

Wenn Sie mit einem WAN Partner Empfangen und/oder Senden von RIP-Paketen vereinbaren, kann das Gateway mit den Gateways im LAN des WAN Partners dynamisch Routing-Informationen austauschen.

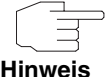

Der Empfang von Routing-Tabellen über RIP ist eventuell eine Sicherheitslükke, da fremde Rechner bzw. Gateways die Routing-Funktionalität des **VPN Access Gateway**s verändern können.

ISDN-Verbindungen werden durch RIP-Pakete nicht aufgebaut oder gehalten.

<span id="page-42-0"></span>**IP Accounting** Diese Option ermöglicht die Aktivierung bzw. Deaktivierung der Erstellung von IP Accounting Meldungen für diesen WAN Partner. Wenn IP Accounting aktiviert ist, wird eine Abrechnungsmeldung generiert (und in die **biboAdmSyslogTable** eingeschrieben), welche detaillierte Informationen über die Verbingungen mit diesem WAN Partner enthält.

- <span id="page-43-0"></span>**Back Route Verification** Hinter diesem Begriff versteckt sich eine einfache, aber sehr leistungsfähige Funktion des **VPN Access Gateway**s. Wenn Back Route Verification bei einem WAN Partner aktiviert ist, werden über die Schnittstelle zum WAN Partner nur Datenpakete transportiert, die auf dem Rückweg über die gleiche Schnittstelle geroutet würden. Dadurch können Sie – auch ohne Filter – die Einspeisung von Paketen mit gefälschten IP-Adressen in Ihr LAN verhindern. Bekannte und noch unbekannte Denial-of-Service- und IP-Spoofing-Attacken können Sie damit einfach verhindern.
- <span id="page-43-4"></span><span id="page-43-1"></span>**Route Announce** Diese Option ermöglicht die Einstellung, wann die für dieses Interface definierten IP Routen propagiert werden sollen.
	- **Proxy Arp** Mit Hilfe von **►► Proxy ARP** kann das Gateway ►► ARP-Requests aus dem eigenen LAN und aus dem LAN definierter WAN Partnern beantworten.Wenn ein Host im LAN zu einem anderen Host im LAN oder zu einem WAN Partner eine Verbindung aufbauen will, aber dessen Hardware-Adresse nicht kennt, sendet er einen sogenannten ARP-Request als ➤➤ **Broadcast** ins Netz. Wenn auf dem Gateway Proxy ARP aktiviert ist und der gewünschte Host über eine als Host-Route definierte WAN-Verbindung erreichbar ist, beantwortet das Gateway den ARP-Request mit seiner eigenen Hardware-Adresse. Dies ist für den Verbindungsaufbau ausreichend: Die ➤➤ **Datenpakete** werden an das Gateway geschickt, das sie dann an den gewünschten Host weiterleitet.

<span id="page-43-3"></span><span id="page-43-2"></span>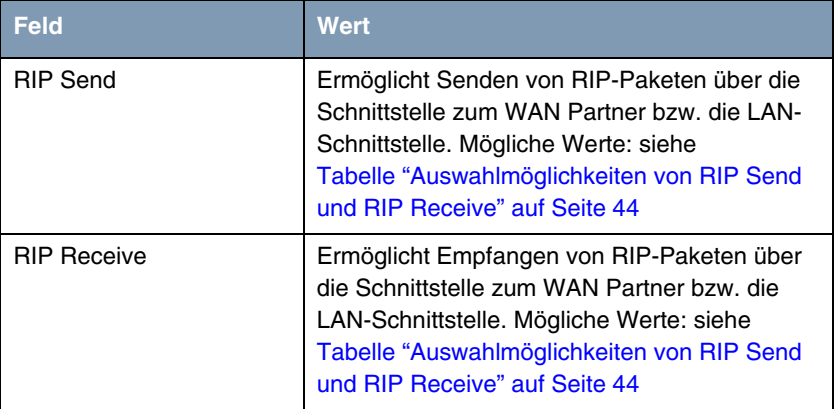

Das Menü **ADVANCED SETTINGS** besteht aus folgenden Feldern:

<span id="page-44-4"></span><span id="page-44-3"></span><span id="page-44-2"></span><span id="page-44-1"></span><span id="page-44-0"></span>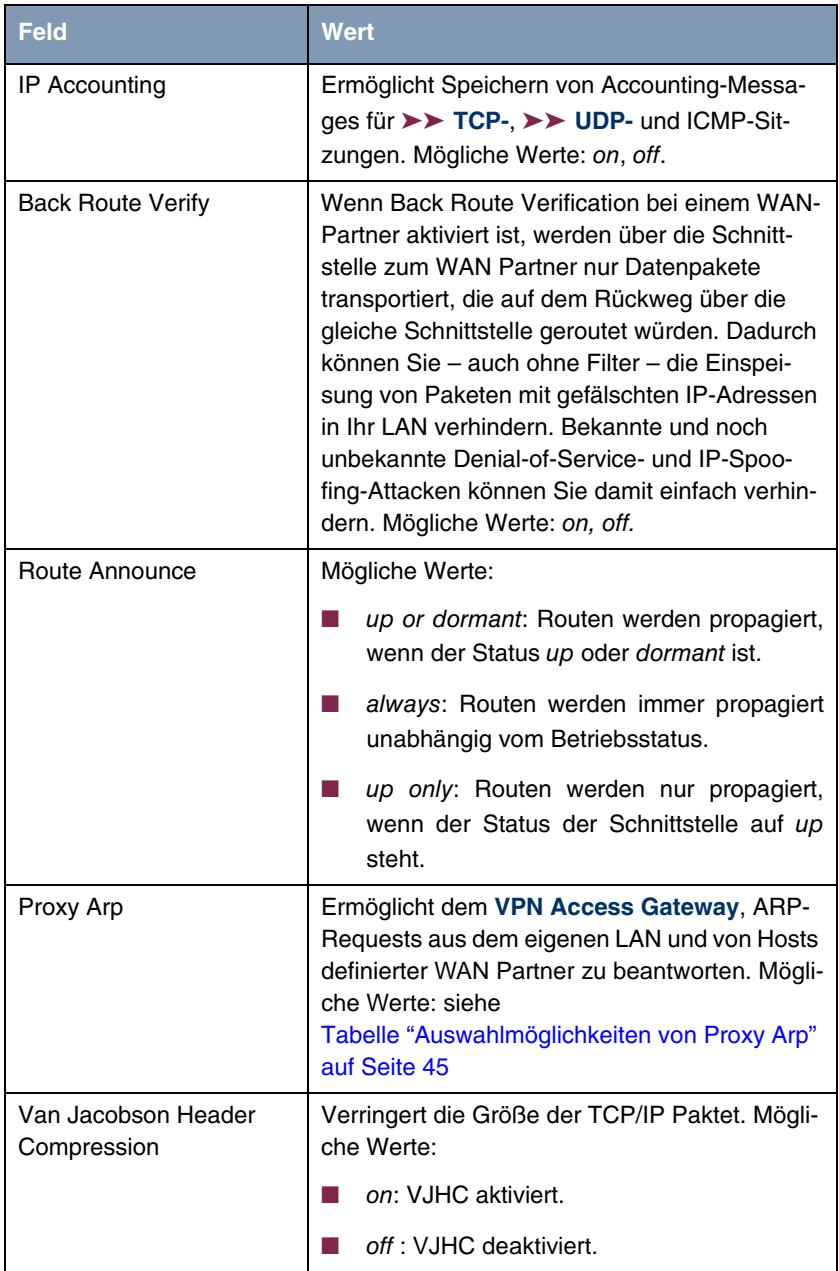

<span id="page-45-1"></span>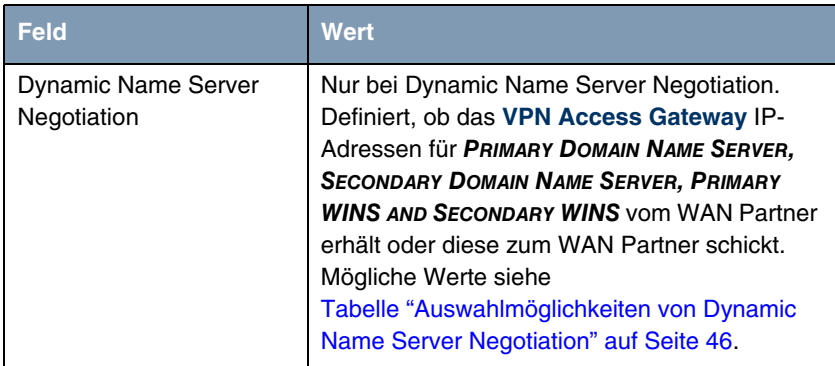

Tabelle 5-7: Felder im Menü **ADVANCED SETTINGS**

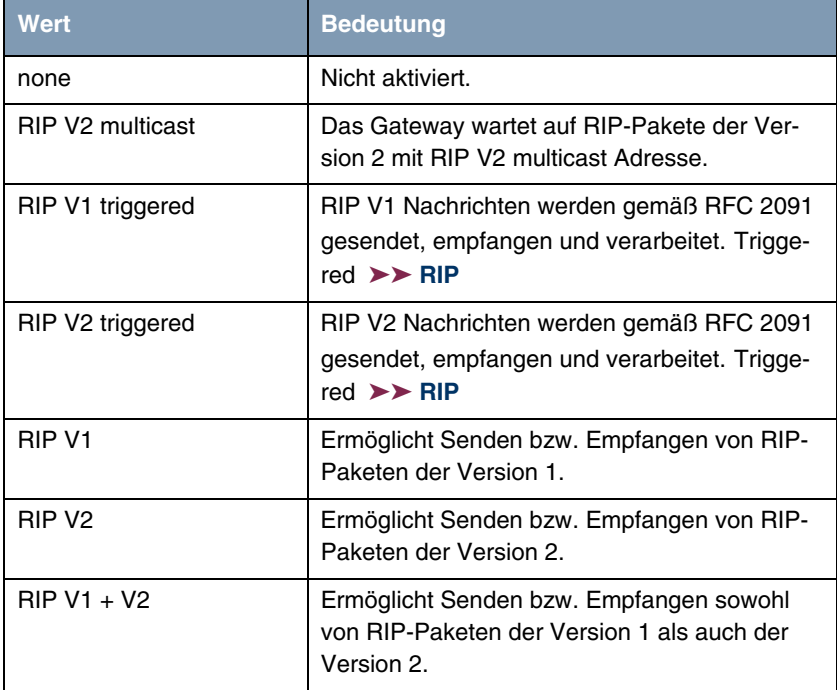

<span id="page-45-2"></span>**RIP SEND** bzw. **RIP RECEIVE** enthalten folgende Auswahlmöglichkeiten:

<span id="page-45-0"></span>Tabelle 5-8: Auswahlmöglichkeiten von **RIP SEND** und **RIP RECEIVE**

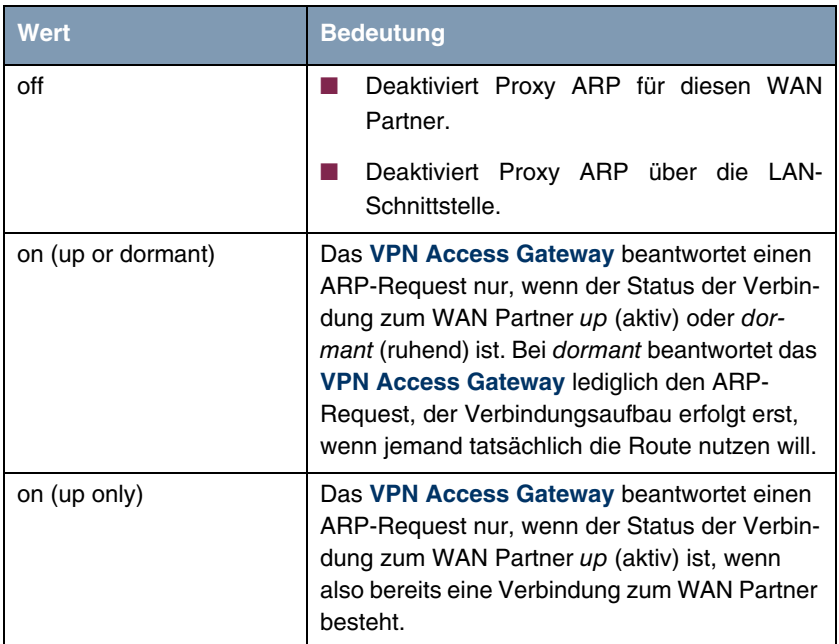

<span id="page-46-2"></span>**PROXY ARP** enthält folgende Auswahlmöglichkeiten:

<span id="page-46-0"></span>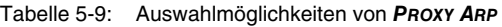

<span id="page-46-1"></span>**DYNAMIC NAME SERVER NEGOTIATION** enthält folgende Auswahlmöglichkeiten:

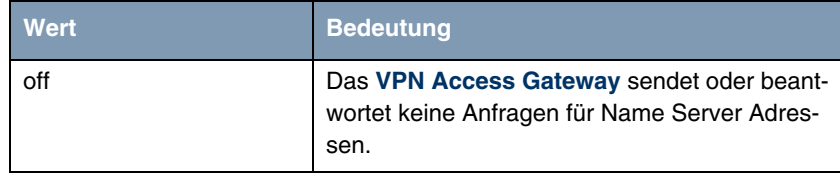

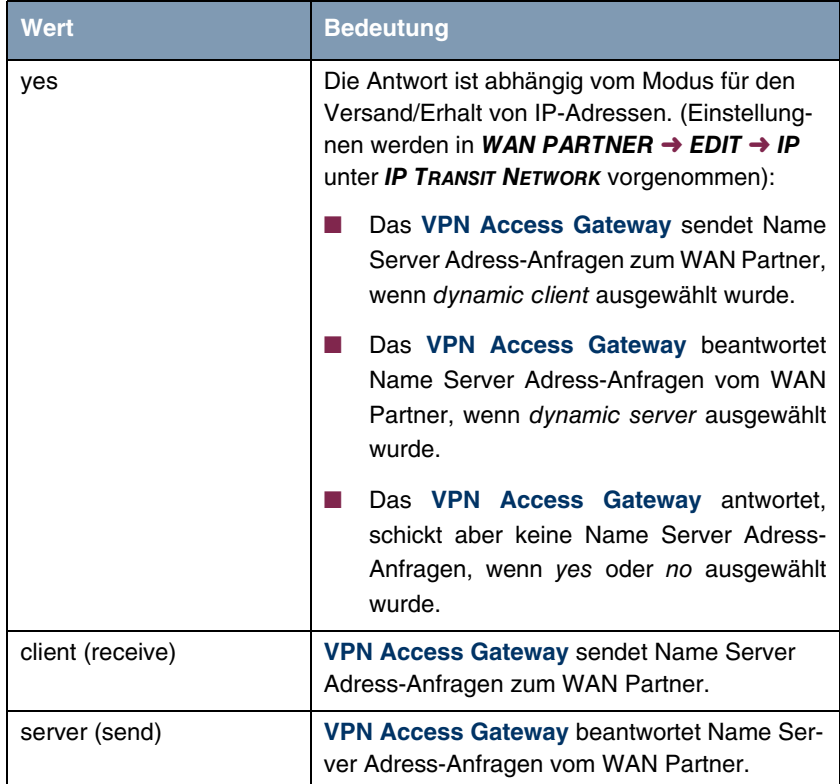

<span id="page-47-0"></span>Tabelle 5-10: Auswahlmöglichkeiten von **DYNAMIC NAME SERVER NEGOTIATION**

# <span id="page-48-1"></span><span id="page-48-0"></span>**6 Untermenü BRIDGE**

**Im folgenden wird das Untermenü BRIDGE beschrieben.**

Das **VPN Access Gateway** kann im Bridging-Modus betrieben werden.

Im Gegensatz zu einem ➤➤ **Router** arbeiten Bridges auf Schicht 2 des ➤➤ **OSI-Modells**, sind von höheren Protokollen unabhängig und übertragen Datenpakete anhand von ➤➤ **MAC-Adressen**. Die Datenübertragung ist transparent, d. h. die Informationen der Datenpakete werden nicht interpretiert.

Bridges werden eingesetzt, um Netze physikalisch zu entkoppeln und um den Datenverkehr im Netz einzuschränken, indem über Filterfunktionen Datenpakete nur in bestimmte Netzsegmente gelangen können.

Um das **VPN Access Gateway** im Bridging-Modus zu betreiben, wir der Wert im Feld **ENABLE BRIDGING** auf yes gestellt.

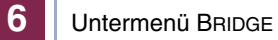

# <span id="page-50-0"></span>**Index: WAN Partner**

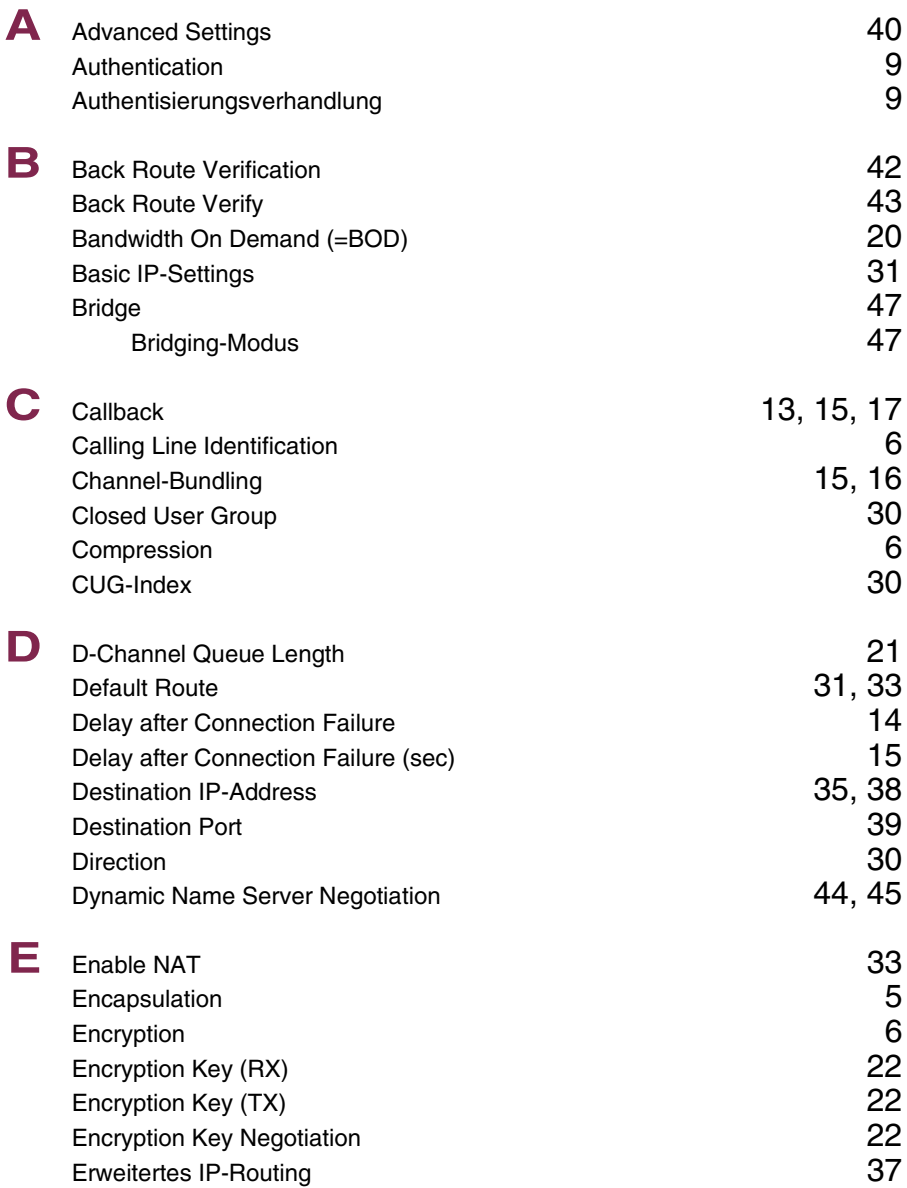

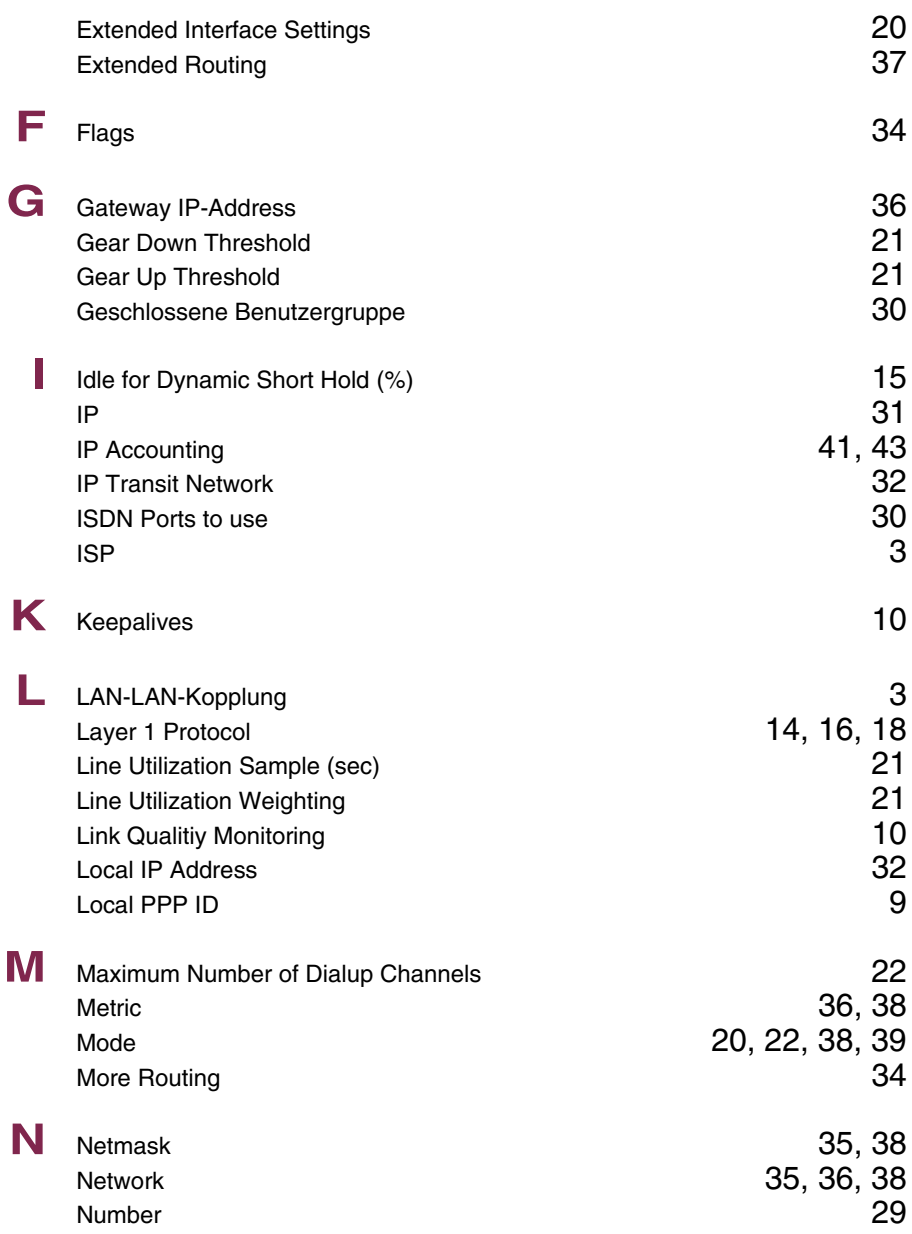

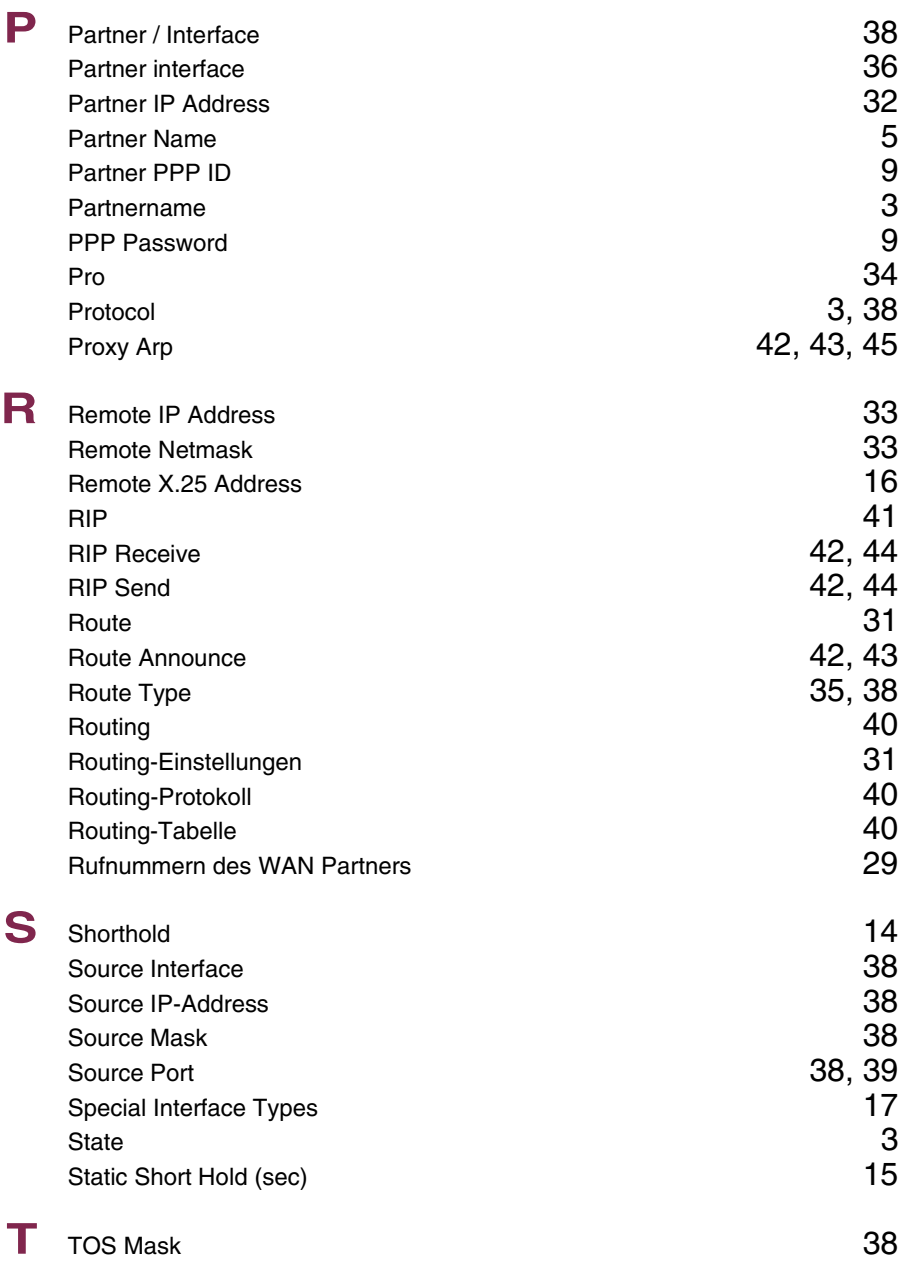

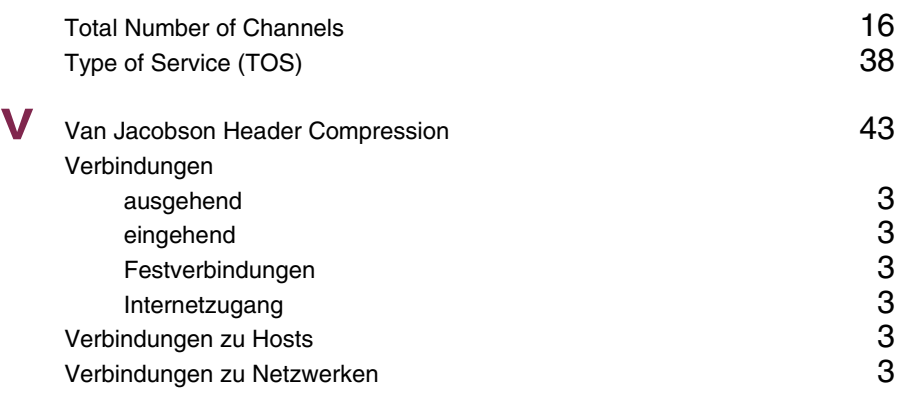